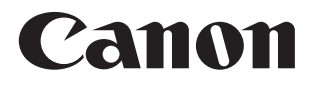

# SELPHY CP1300 COMPACT PHOTO PRINTER

# Gebruikershandleiding van de printer

### **NEDERLANDS**

- Zorg dat u deze handleiding leest, inclusief het gedeelte "Veiligheidsmaatregelen" (CLB), voordat u de printer in gebruik neemt.
- **•**  Door deze handleiding te lezen, leert u hoe u de printer correct gebruikt.
- **•**  Bewaar deze handleiding op een veilige plaats zodat u deze later nog kunt gebruiken indien nodig.

Klik op de navigatieknoppen boven aan de pagina om naar deze pagina's te gaan. **A:** Inhoudsopgave

D: Eerder weergegeven pagina

<span id="page-1-0"></span>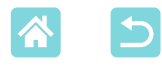

## Inhoud van de verpakking

Controleer vóór gebruik of de verpakking de volgende onderdelen bevat. Als er iets ontbreekt, neem dan contact op met de leverancier van de printer.

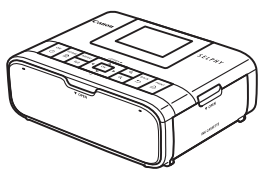

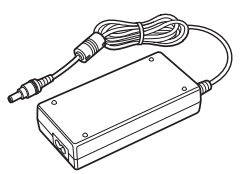

□ SELPHY-printer □ □ Compacte voedingsadapter CA-CP200 B

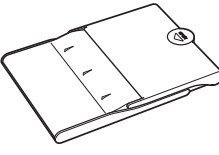

□ Netsnoer □ Papiercassette PCP-CP400

- **•** Drukwerk wordt ook meegeleverd.
- **•** Schaf een set met kleureninkt/papier afzonderlijk aan.

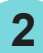

<span id="page-2-0"></span>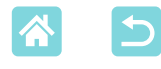

# <span id="page-2-1"></span>Inkt en papier (afzonderlijk verkrijgbaar)

- **•** Gebruik sets met kleureninkt/papier van Canon voor SELPHY CPprinters om de beste resultaten te behalen en het afdrukken gemakkelijker te maken.
- **•** Deze printer kan geen inkt, papier of briefkaarten voor de SELPHY ESserie gebruiken.
- **•** De beschikbaarheid van accessoires verschilt per regio. **Set met kleureninkt/papier**

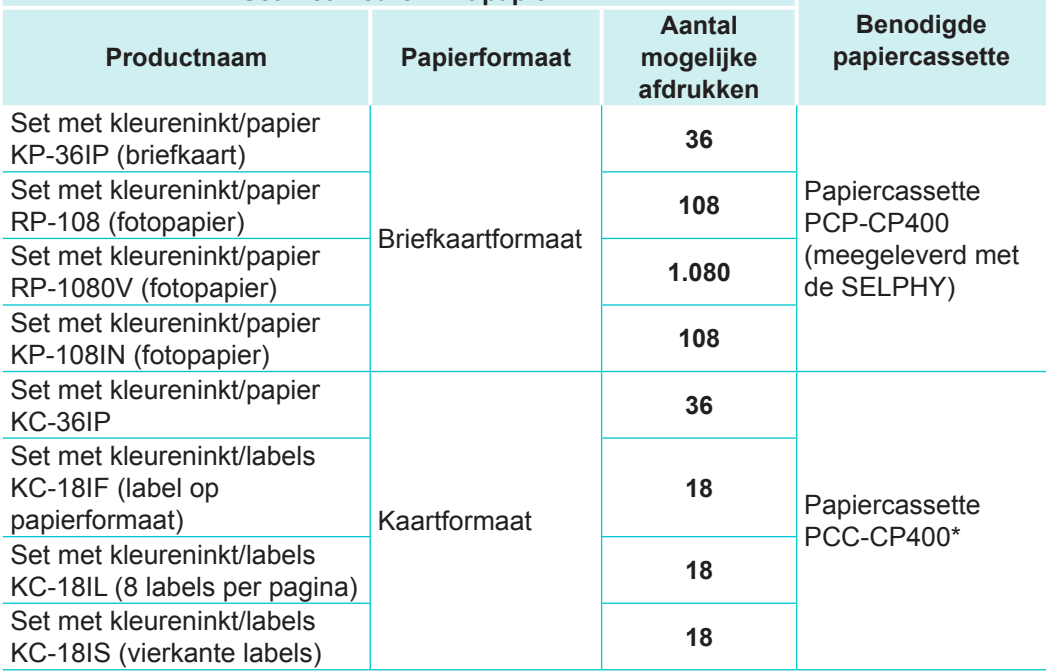

\* Schaf deze aan met de set met kleureninkt/papier.

<span id="page-3-0"></span>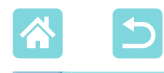

# Vóór gebruik

- **•** De beelden die worden afgedrukt met dit product zijn uitsluitend voor persoonlijk gebruik. Het zonder toestemming afdrukken van materiaal onder auteursrecht is verboden.
- **•** Meer informatie over de garantie voor uw printer of de Klantenservice vindt u in de garantie-informatie in het pakket met het instructieboekje dat bij uw printer wordt geleverd.
- **•** De monitor wordt gemaakt met zeer nauwkeurige productietechnieken en meer dan 99,99% van de pixels werken volgens de ontwerpspecificaties, maar het kan uitzonderlijk voorkomen dat pixels defect raken of als rode of zwarte stippen worden weergegeven. Dit duidt echter niet op een storing en het heeft ook geen invloed op de afgedrukte afbeeldingen.
- **•** De monitor kan zijn afgedekt met een dunne plastic folie ter bescherming tegen krassen tijdens verzending. Verwijder in dat geval de folie vóór gebruik.

# Conventies in deze handleiding

- In deze handleiding wordt naar het product verwezen als de "SELPHY" of "de printer".
- In deze handleiding worden pictogrammen gebruikt om de knoppen van de SELPHY aan te geven. Raadpleeg knoppen (Q13) voor meer informatie.
- **•** Tekst of pictogrammen op het scherm worden weergegeven tussen vierkante haakjes [ ].
- **1**: Belangrijke informatie die u moet weten
- $\ell$ : Opmerkingen en tips voor gevorderden
- **Containery**: Pagina's met verwante informatie (In dit voorbeeld geeft "xx" een paginanummer aan.)
- **•** De instructies in deze handleiding zijn van toepassing op de standaardinstellingen van de printer.
- **•** Gemakshalve wordt naar alle ondersteunde geheugenkaarten verwezen als "geheugenkaart".
- **•** Om het gebruiksgemak te vergroten, wordt in deze handleiding verwezen naar smartphones, tablets en andere compatibele apparaten als "smartphones".

<span id="page-4-1"></span>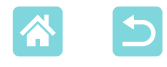

# <span id="page-4-0"></span>Veiligheidsmaatregelen

- **•** Lees deze instructies zorgvuldig om het product veilig te kunnen bedienen.
- **•** Volg deze instructies om lichamelijk letsel te voorkomen.

 WAARSCHUWING Hiermee wordt gewezen op het risico van ernstig letsel of levensgevaar.

- **• Gebruik alleen de voedingsbronnen die in deze instructiehandleiding zijn opgegeven voor dit product.**
- **• Demonteer of wijzig het product niet.**
- **• Stel het product niet bloot aan zware schokken of trilling.**
- **• Raak geen interne onderdelen aan.**
- **• Stop onmiddellijk met het gebruik van het product in het geval van abnormale omstandigheden zoals de aanwezigheid van rook of een vreemde geur.**
- **• Gebruik geen organische oplosmiddelen zoals alcohol, wasbenzine of verfverdunner om het product schoon te maken.**
- **• Laat het product niet nat worden. Zorg dat er geen vreemde voorwerpen of vloeistoffen in het product komen.**
- **• Gebruik het product niet in ruimten waar ontvlambare gassen aanwezig kunnen zijn.**

Dit kan leiden tot een elektrische schok, ontploffing of brand.

**• Raak het product niet aan tijdens een onweer als dit op een stopcontact is aangesloten.**

Dit kan leiden tot een elektrische schok.

- **• Veeg regelmatig met een droge doek het stof weg dat zich op de stekker en het stopcontact heeft opgehoopt.**
- **• Zorg dat u geen vochtige handen hebt wanneer u het netsnoer aansluit of loskoppelt.**
- **• Gebruik het product niet als de stekker niet volledig in het stopcontact steekt.**
- **• Stel de stekker en de aansluitingen niet bloot aan vuil en zorg dat deze niet in aanraking komen met metalen pinnen of andere metalen voorwerpen.**
- **• Raak de batterijlader of netwerkadapter niet aan tijdens een onweer als deze op een stopcontact zijn aangesloten.**
- **• Plaats geen zware voorwerpen op het netsnoer. Beschadig, breek of wijzig nooit het netsnoer.**
- **• Omwikkel het product nooit met een doek of andere materialen wanneer u het gebruikt of kort na het gebruik als het product nog warm is.**
- **• Laat het product niet in het stopcontact steken wanneer u het gedurende een lange periode niet gebruikt.**

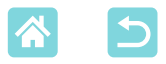

### **• Laad de batterijen niet op bij temperaturen buiten het bereik van 5 – 40 °C.**

Dit kan leiden tot een elektrische schok, ontploffing of brand.

### **• Volg eventuele aanwijzingen om het product uit te schakelen op plaatsen waar het gebruik ervan verboden is.**

Als u dit niet doet, kan dit leiden tot storingen aan andere apparatuur vanwege het effect van elektromagnetische golven, en zelfs ongelukken.

## VOORZICHTIG Hiermee wordt gewezen op het risico van letsel.

**• Raak geen onderdelen binnen in het product aan.**

Dit kan letsel veroorzaken.

- **• Het is raadzaam het product niet op de volgende plaatsen te gebruiken, plaatsen of bewaren:**
	- **- Plaatsen in direct zonlicht**
	- **- Plaatsen met temperaturen boven 40 °C**
	- **- Vochtige of stoffige plaatsen**

### **- Plaatsen die onderhevig zijn aan zware trilling**

Dit kan leiden tot oververhitting of beschadiging van de printer of de adapter en elektrische schok, brandwonden, ander letsel of vuur tot gevolg hebben. Hoge temperaturen kunnen het product of de adapters doen vervormen.

<span id="page-5-1"></span>VOORZICHTIG Hiermee wordt gewezen op het risico van eigendomsschade.

- **• Haal de stekker uit het stopcontact wanneer u het product niet gebruikt.**
- **• Plaats niets boven op het product, zoals een doek, terwijl u het product gebruikt.**

Als u het product gedurende langere tijd in het stopcontact laat steken, kan het product oververhit en vervormd raken, wat kan leiden tot brand.

### <span id="page-5-0"></span>**• Gebruik papier waarop al is afgedrukt nooit voor een tweede keer, zelfs als het grootste deel van het papier nog blanco is.**

Papier opnieuw gebruiken kan de printer beschadigen als het papier vastloopt of het inktvel aan het papier kleeft.

**• Trek de stekker niet uit de printer terwijl deze aan het afdrukken is.** Als u de printer per ongeluk uitschakelt tijdens het afdrukken, start u deze opnieuw op en wacht u tot het papier wordt uitgeworpen. Als het papier vastloopt en niet kan worden verwijderd, neemt u contact op met uw verkoper of een helpdesk voor klantenondersteuning. Trek vastgelopen papier niet met kracht uit de printer, want dit kan de printer beschadigen.

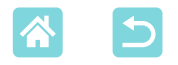

**• Gebruik de printer niet in de buurt van motoren of andere apparaten die sterke magnetische velden creëren, in de buurt van televisies of radio's of in een stoffige omgeving.**

Dit kan leiden tot beschadigingen en storingen van de printer.

### **• Zet de monitor niet te hoog.**

Het scherm kan worden verhoogd tot circa 45°. Als u probeert de hoek groter te maken, kunt u het scherm beschadigen.

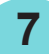

<span id="page-7-0"></span>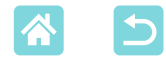

## Leuke en nuttige SELPHY-functies

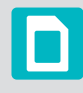

Beschikbaar bij het afdrukken vanaf geheugenkaarten of USB-flashstations

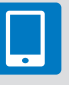

Beschikbaar bij het afdrukken vanaf smartphones

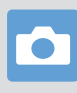

Beschikbaar bij het afdrukken vanaf camera's

### **Afdrukken met gemengde indelingen op één vel**

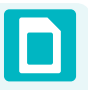

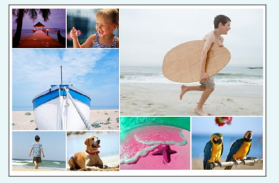

### Willekeurig  $\binom{n}{33}$  Index  $\binom{n}{30}$

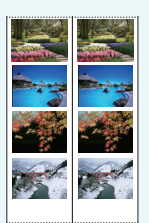

afdrukken  $(\Box$  27)

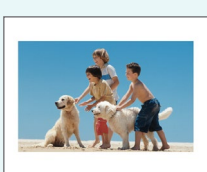

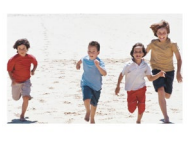

Afdrukken 2-plus vaste afmeting  $\binom{29}{ }$ 

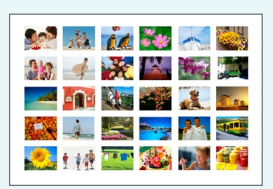

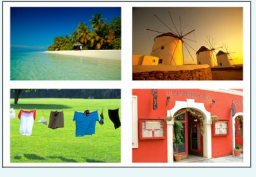

 $2x6$  inch (5x15 cm) 1, 2, 4, 8-plus ( $\Box$ 41)

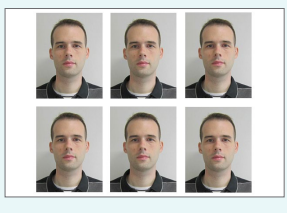

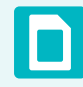

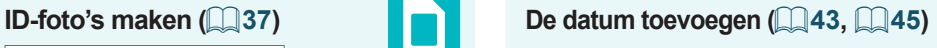

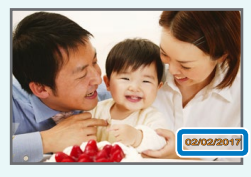

**Het bestandsnummer van het beeld toevoegen (**[=](#page-42-1)**43)**

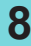

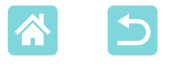

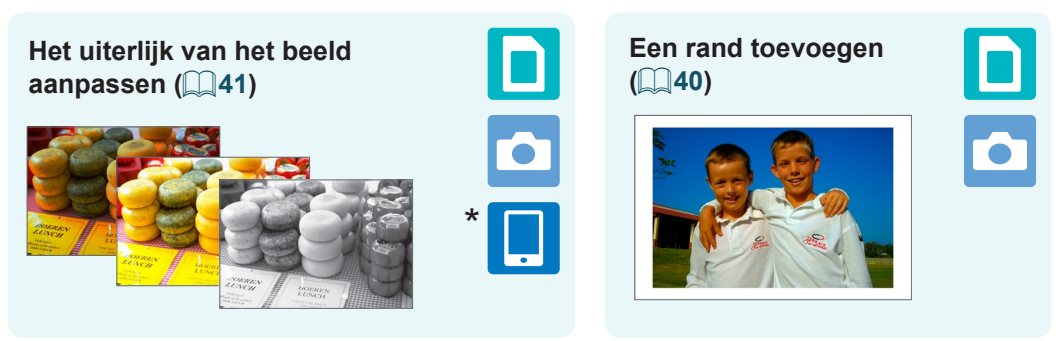

\* Dit is misschien niet mogelijk met sommige beelden of vanaf sommige apps

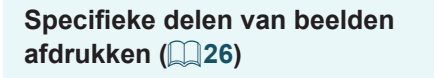

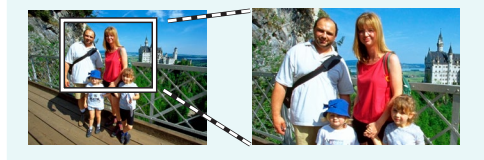

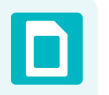

**9**

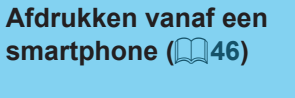

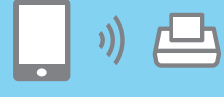

**Beelden afdrukken op meerdere smartphones tegelijk** ( $\Box$ 35)

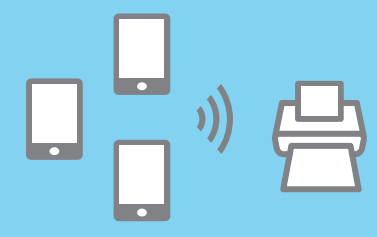

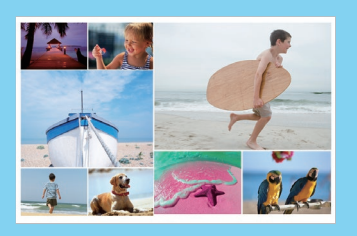

### **Afdrukken vanaf een computer**

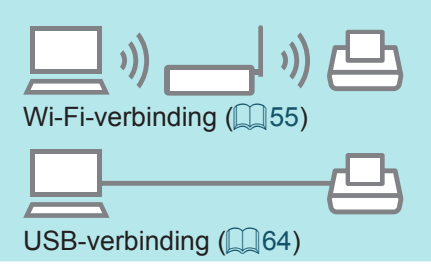

### **Afdrukken vanaf een camera**

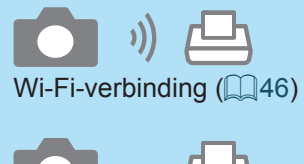

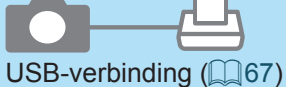

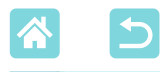

# **Inhoudsopgave**

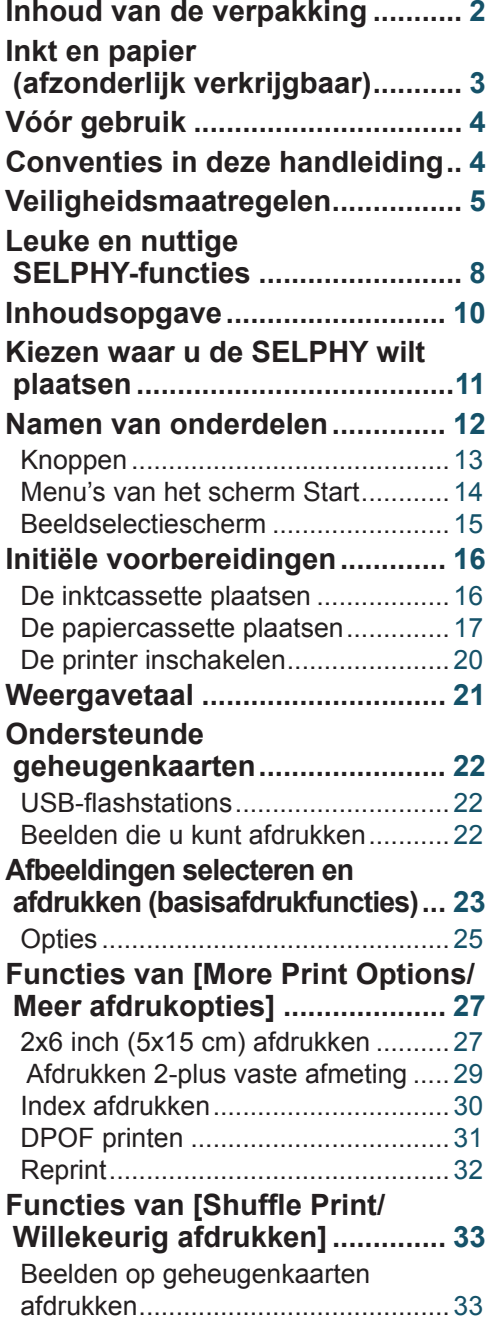

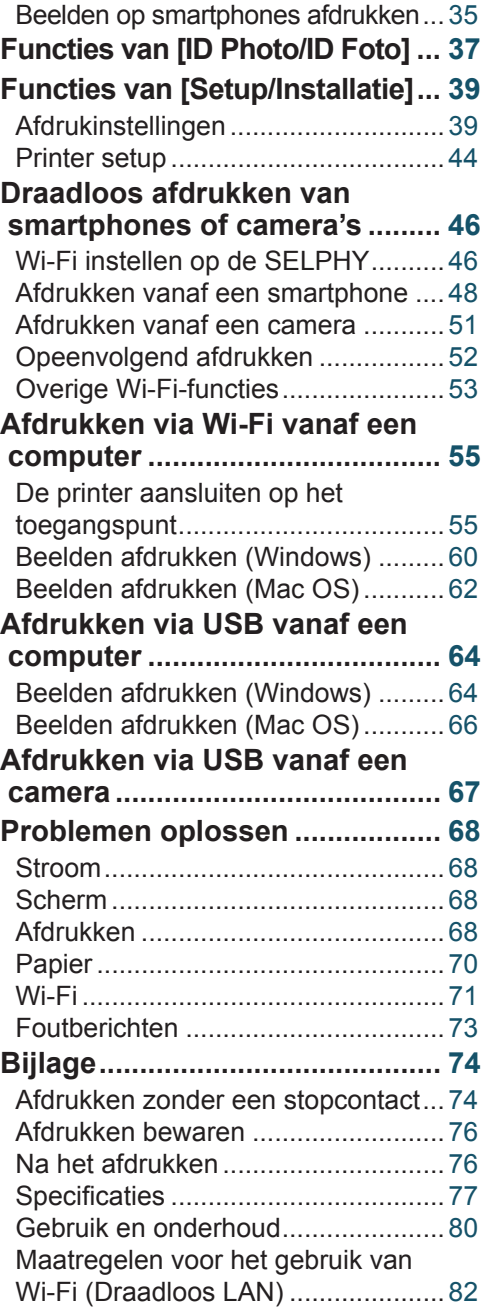

<span id="page-10-0"></span>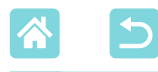

## Kiezen waar u de SELPHY wilt plaatsen

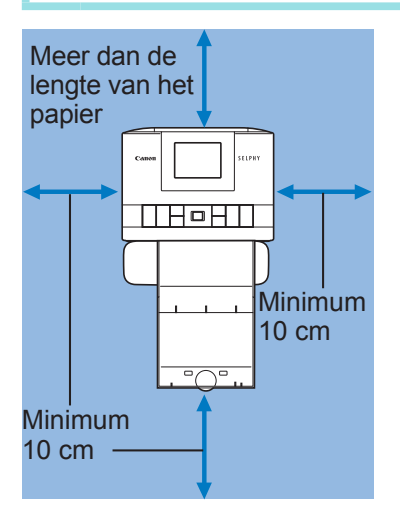

- Plaats de printer op een tafel of een andere effen en stabiele ondergrond. Plaats de printer nooit op een onstabiele of schuine ondergrond.
- Laat voldoende ruimte vrij achter de SELPHY zodat het papier tijdelijk uit de printer kan komen.

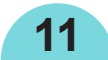

<span id="page-11-0"></span>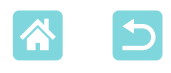

### Namen van onderdelen

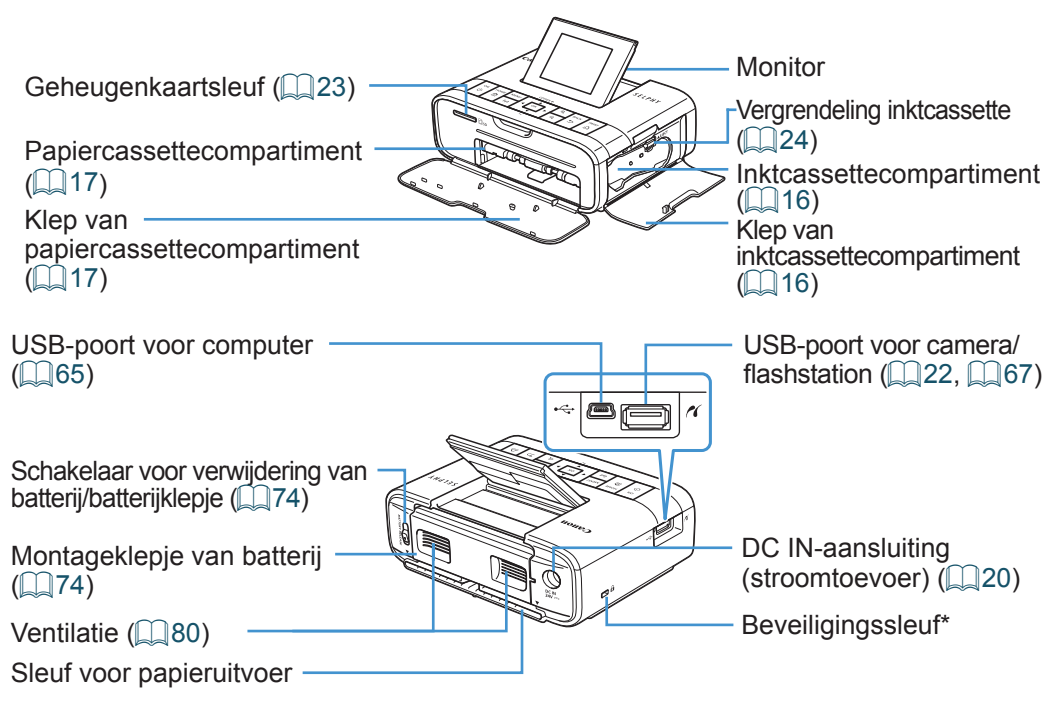

\* Beveiligingskabels, zoals een Kensington-slot, kunnen op deze sleuf worden aangesloten.

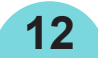

<span id="page-12-1"></span>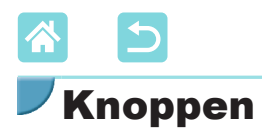

<span id="page-12-0"></span>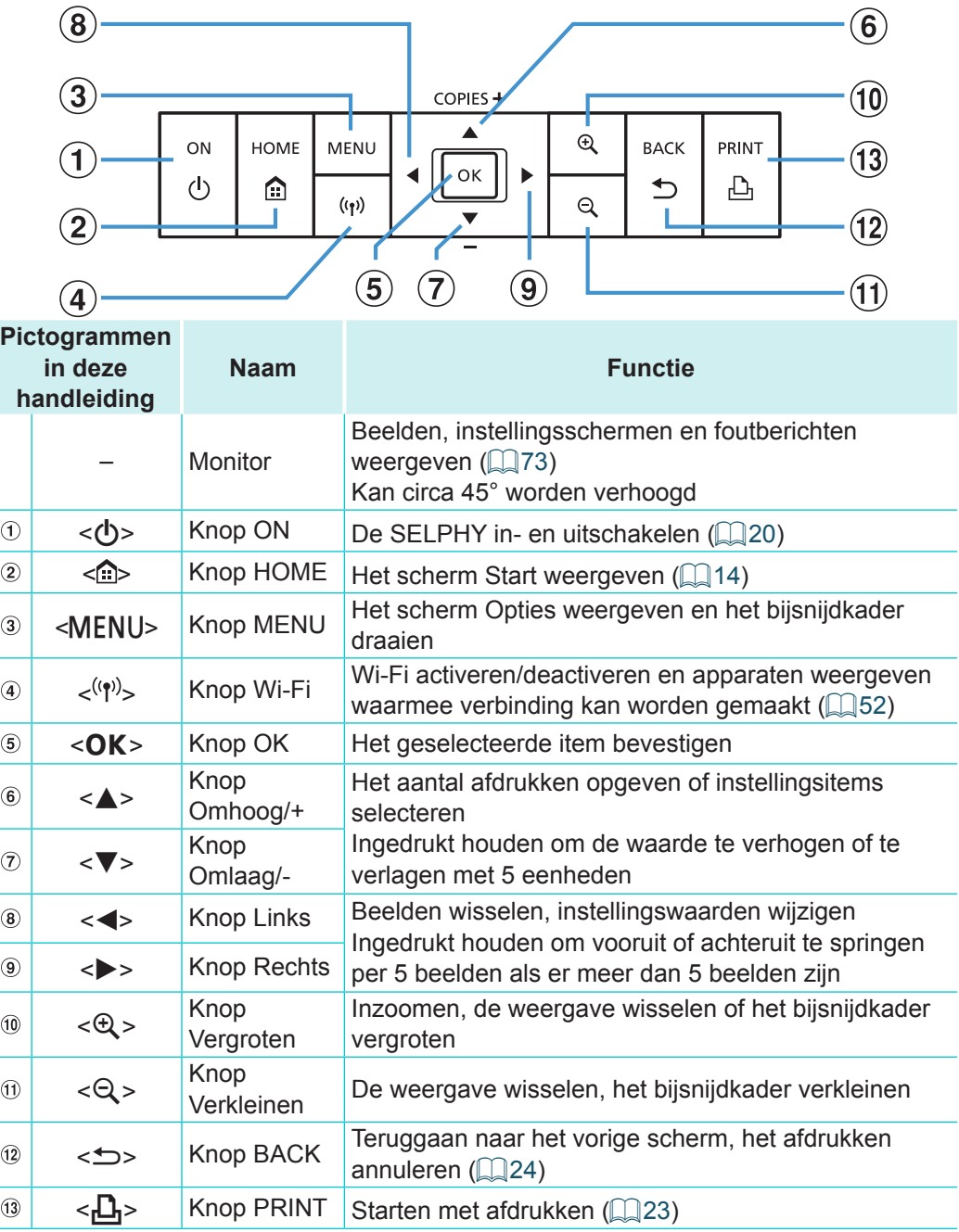

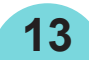

<span id="page-13-0"></span>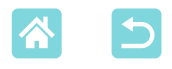

### <span id="page-13-1"></span>Menu's van het scherm Start

Druk op de < m>-knop om het scherm Start weer te geven.

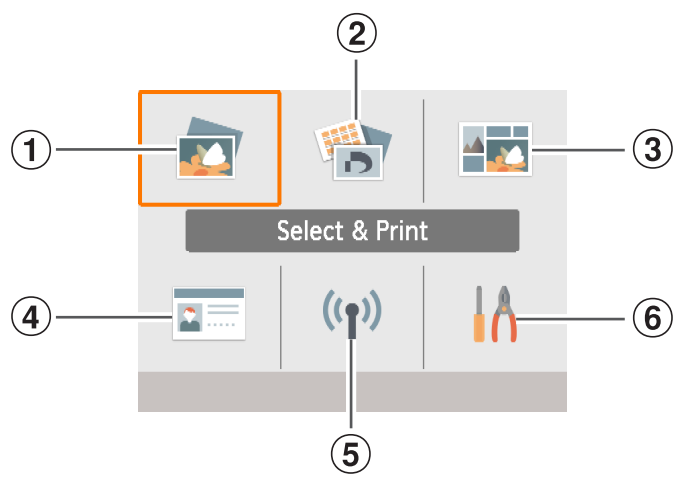

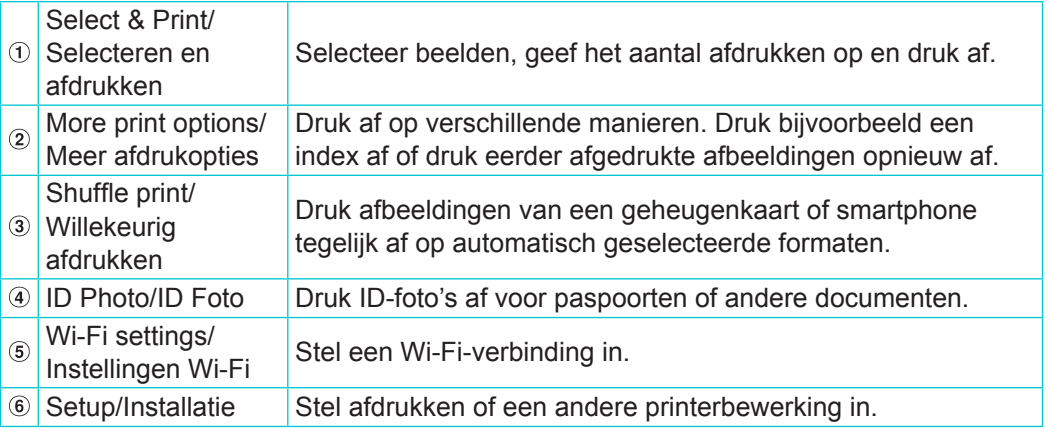

Druk op de knoppen <▲><▼><<→>>>>>> om een menu te selecteren en druk vervolgens op de < $OK$  >-knop.

<span id="page-14-0"></span>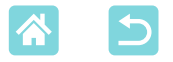

## Beeldselectiescherm

Dit is het beeldselectiescherm [Select & Print/Selecteren en afdrukken] op het scherm Start.

Beeldselectieschermen voor andere menu's kunnen enigszins afwijken.

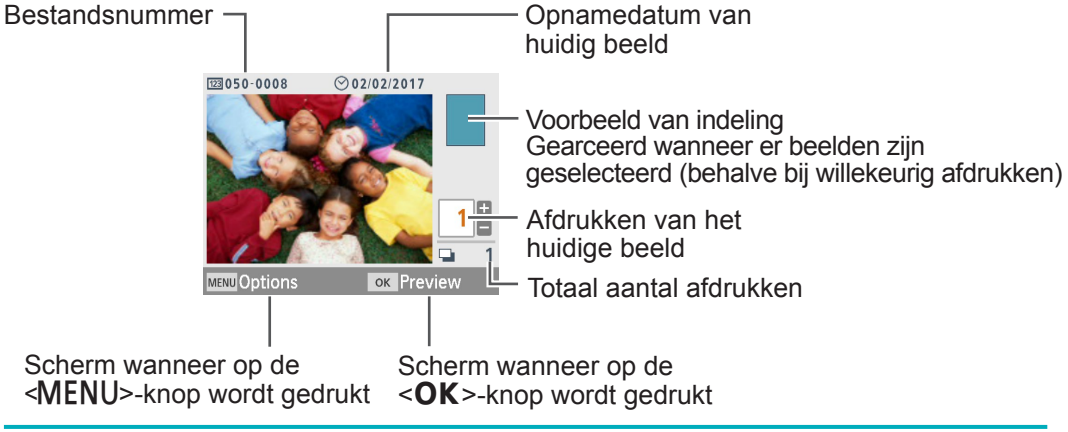

### **Weergavemodi wisselen**

Druk op de  $\langle \theta \rangle$  -knop om in te zoomen. Het afdrukgebied is omlijnd. Druk op de <Q >-knop om negen beelden tegelijk weer te geven.

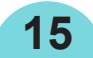

<span id="page-15-0"></span>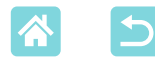

## <span id="page-15-2"></span>Initiële voorbereidingen

Bereid inkt- en papiercassettes voor uw afdrukken voor  $(\Box \Box 3)$ .

### <span id="page-15-1"></span>De inktcassette plaatsen

Formaatlabel

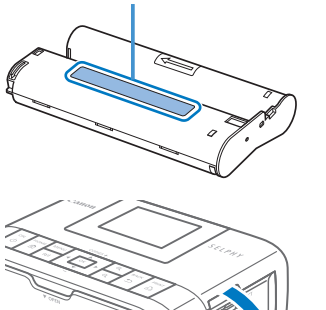

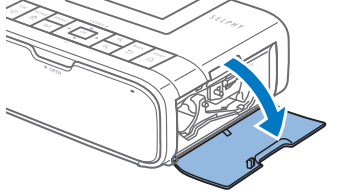

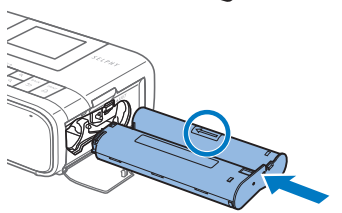

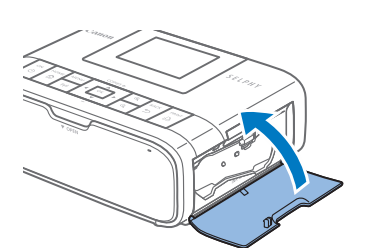

 $\left( \mathbf{l}\right)$ 

- *1* **Controleer het formaat van de inktcassette.**
- Zorg ervoor dat het formaat van de inktcassette overeenkomt met het papierformaat dat u wilt gebruiken.
- *2* **Open de klep van het inktcassettecompartiment.**

## *3* **Plaats de inktcassette.**

- Plaats de inktcassette in de printer in de richting die wordt aangegeven met de pijl op de cassette totdat deze vastklikt.
- Sluit de klep van het inktcassettecompartiment.

- **•**  Raak het inktvel niet aan.
	- **•**  Zorg dat er geen stof op het inktvel komt.
	- **•**  Gebruik inktcassettes niet opnieuw.

<span id="page-16-0"></span>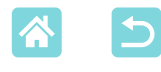

- **•**  Als het inktvel los is, draait u voorzichtig aan het wieltje om het vast te zetten.
- **•**  Als u een inktcassette gebruikt met een vergrendeling aan de onderkant, drukt u op de vergrendeling (zoals weergegeven) om deze te ontgrendelen terwijl u aan het wieltje draait om het vel strak te maken.

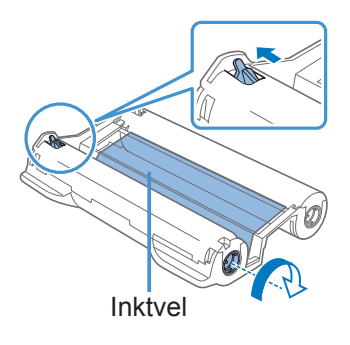

### <span id="page-16-1"></span>De papiercassette plaatsen

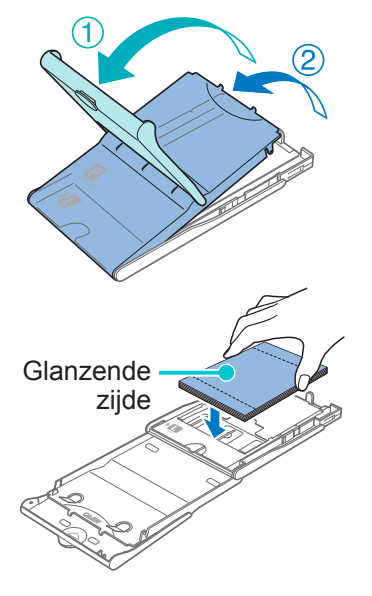

### <span id="page-16-2"></span>*1* **Open de kleppen.**

Er zijn twee lagen kleppen. Open eerst de buitenste klep (1) en vervolgens de binnenste klep  $(Q)$ .

### *2* **Laad het papier.**

- Verwijder het papiercassettepapier uit de zak, verwijder eventuele beschermvellen van het papier en plaats al het papier (18 vellen) in de papiercassette.
- Als u 19 of meer vellen plaatst, kan dit de printer beschadigen of leiden tot storingen.
- Houd het papier vast zoals afgebeeld en plaats het met de glanzende zijde naar boven.

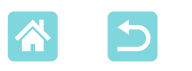

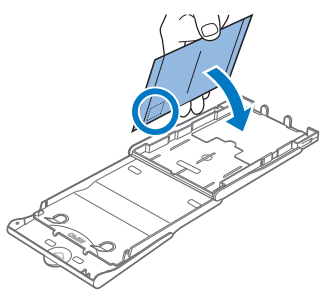

Als u afdrukken maakt op briefkaartformaat met plaats voor een postzegel, laadt u het papier met de plaats voor de postzegel gericht zoals afgebeeld.

## *3* **Sluit de binnenste klep.**

- Sluit de binnenste klep totdat hij op zijn plaats klikt.
- Laat de buitenste klep open tijdens het afdrukken.
- *4* **Open de klep van het papiercassettecompartiment.**

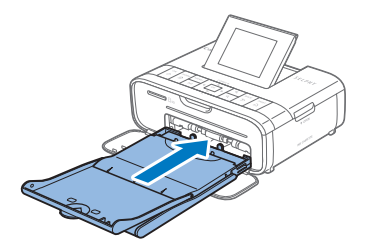

## *5* **Plaats de papiercassette.**

Zorg ervoor dat de buitenste klep open is  $(\Box$  17) en plaats de papiercassette volledig in het compartiment. (Schuif deze circa 2 cm in het compartiment.)

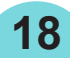

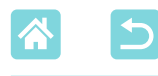

- **•**  Doe nooit het volgende, want dit kan de printer beschadigen of leiden tot storingen.
	- Papier ondersteboven laden met de glanzende zijde en de achterzijde omgekeerd;
	- Papier buigen of losscheuren langs de perforaties voor het afdrukken;
	- Etikettenpapier gebruiken waarvan de bovenste laag met etiketten loslaat of gedeeltelijk werd losgetrokken;
	- Schrijven op papier voordat u afdrukt;
	- Papier opnieuw gebruiken, zoals afdrukken op blanco gedeelten  $(\Box \delta)$ .
	- **•**  Raak de veren van de papiercassette niet aan. Als u de veren per ongeluk buigt, kan dit leiden tot een slechte papierinvoer.
	- **•**  Merk op dat één veer vastzit aan het midden van de bovenzijde van de papiercassette met kaartformaat.

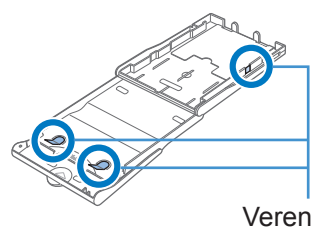

**•**  Raak de glanzende afdrukzijde van het papier niet aan. Raak het papier niet aan met natte handen en houd het papier stofvrij. Vuil of vocht kunnen strepen veroorzaken, de afdrukkwaliteit negatief beïnvloeden of de printer beschadigen  $( \Box 6)$ .

<span id="page-19-0"></span>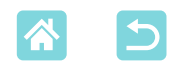

### <span id="page-19-1"></span>De printer inschakelen

**CONFIDENTIAL** 

*1* **Sluit het adaptersnoer aan op de SELPHY.**

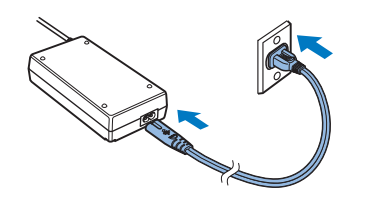

*2* **Sluit het netsnoer aan.**

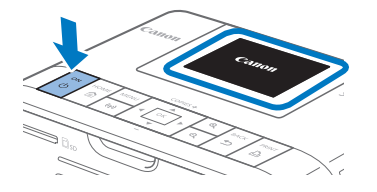

### *3* **Schakel de SELPHY in.**

- Houd de  $\langle \psi \rangle$ -knop ingedrukt totdat "Canon" wordt weergegeven en laat vervolgens de  $\langle \psi \rangle$ -knop weer los.
- Het scherm Start verschijnt (Q14).

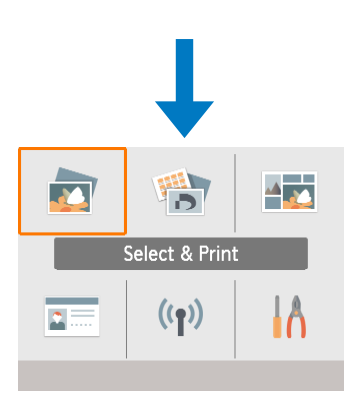

Als u de SELPHY wilt uitschakelen. houdt u de  $\langle \phi \rangle$ -knop opnieuw ingedrukt totdat het scherm verandert.

<span id="page-20-0"></span>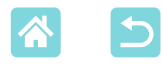

### **Weergavetaal**

Wijzig de taal van de menu's en berichten.

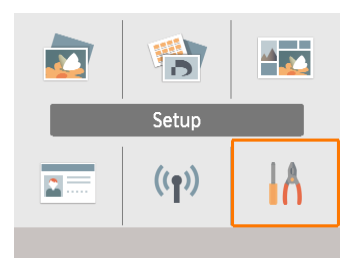

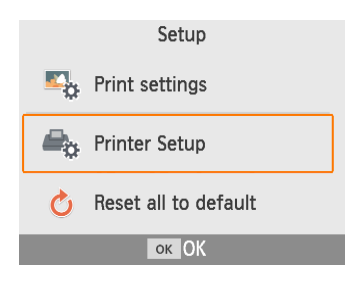

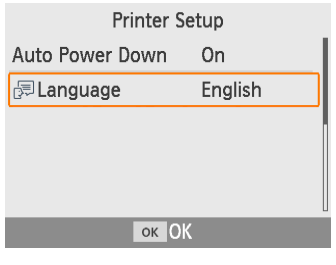

- *1* **Kies [Setup/Installatie] en druk vervolgens** op de **<0K**>-knop.
- Druk op het scherm Start op de knoppen <a><v><<br/>>>>> om [Setup/installatie]</a> te selecteren en druk vervolgens op de  $<$ OK >-knop.
- *2* **Kies [Printer Setup/Printer setup] en druk vervolgens op de <**o**>‑knop.**

*3* **Kies [ Language/ Taal] en druk vervolgens** op de **<OK**>-knop.

### *4* **Kies een taal.**

- Kies een taal en druk vervolgens op de <OK>-knop.
- Druk op de  $\leq n$  -knop om terug te gaan naar het scherm Start.

<span id="page-21-0"></span>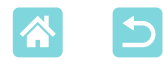

# Ondersteunde geheugenkaarten

- SD-geheugenkaart
- SDHC-geheugenkaart
- SDXC-geheugenkaart

### **Geen adapter vereist Adapter vereist (afzonderlijk verkrijgbaar)**

- miniSD-geheugenkaart
- miniSDHC-geheugenkaart
- microSD-geheugenkaart
- microSDHC-geheugenkaart
- microSDXC-geheugenkaart
- $\textcolor{red}{\textbf{\textcirc}}$ **•**  Als voor een geheugenkaart een adapter nodig is, plaatst u de kaart altijd eerst in de adapter voordat u de adapter in de kaartsleuf plaatst. Als u de geheugenkaart per ongeluk zonder adapter in de kaartsleuf steekt, bestaat de kans dat u de kaart niet meer uit de printer kunt verwijderen.
	- **•**  Gebruik een geheugenkaart die is geformatteerd met het apparaat waarmee u de foto's hebt gemaakt. Afbeeldingen op kaarten die met een computer zijn geformatteerd, worden mogelijk niet herkend.

# <span id="page-21-1"></span>USB-flashstations

Beelden op USB-flashstations (afzonderlijk verkrijgbaar) kunnen op dezelfde manier worden afgedrukt als beelden op geheugenkaarten.

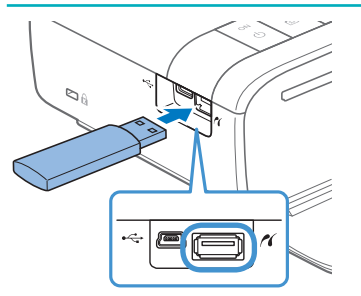

- Verwijder eventueel geplaatste geheugenkaarten.
- Plaats een USB-flashstation zoals weergegeven.

# Beelden die u kunt afdrukken

JPEG-beelden die voldoen aan de Exif-standaard kunnen worden afgedrukt met de SELPHY.

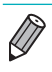

**•**  Beelden worden mogelijk niet correct weergegeven of afgedrukt als ze op een computer zijn bewerkt of als de lengte 9.600 pixels overschrijdt.

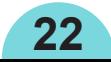

## <span id="page-22-1"></span><span id="page-22-0"></span>Afbeeldingen selecteren en afdrukken (basisafdrukfuncties)

Selecteer afbeeldingen op een geheugenkaart en druk deze als volgt af.

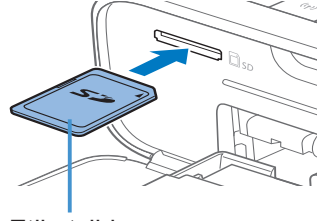

Etiketzijde

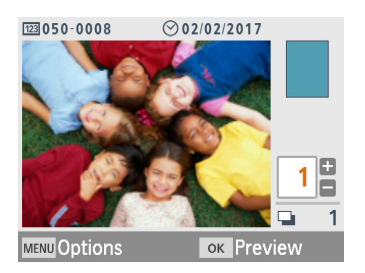

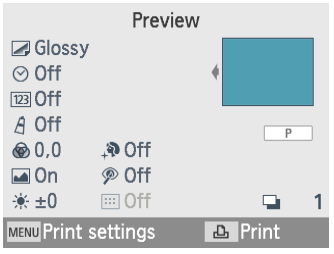

### *1* **Plaats de geheugenkaart in de kaartsleuf.**

- Plaats de geheugenkaart zoals afgebeeld totdat deze op zijn plaats klikt.
- Om de kaart te verwijderen drukt u erop totdat deze klikt en laat u deze vervolgens langzaam los.
- Het beeldselectiescherm [Select & Print/ Selecteren en afdrukken] wordt weergegeven.
- *2* **Kies een beeld.**
	- Druk op de knoppen < $\blacktriangleright$  < $\blacktriangleright$  > om een beeld te selecteren om af te drukken.
- *3* **Kies het aantal afdrukken.**
	- Druk op de knoppen < $\triangle$  >< $\nabla$  > om het aantal afdrukken op te geven.
	- $\bullet$  Om tegelijkertijd andere beelden af te drukken, herhaalt u stappen 2 – 3.
	- Druk op de < $OK$  >-knop. Het scherm [Preview/Voorbeeld] wordt weergegeven. Als u de weergegeven instellingen wilt wijzigen, drukt u op de  $\leq MENU$  - knop en wijzigt u de instellingen op het scherm  $[Print settings/Print installation]$  ( $[$ 39).

### <span id="page-22-2"></span>*4* **Druk af.**

- **Druk op de**  $\leq$  $\Box$   $>$  knop om te beginnen met afdrukken.
- Tijdens het afdrukken wordt het papier verschillende keren in- en uitgevoerd van de achterkant van de SELPHY. Raak het papier niet aan totdat het afdrukken is voltooid en de afdruk op de papiercassette wordt uitgeworpen.
- Zorg ervoor dat er niet 19 of meer vellen in het uitvoergedeelte van de papiercassette liggen.

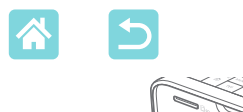

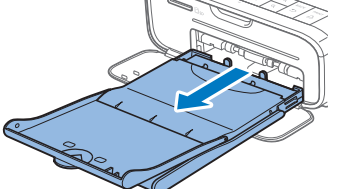

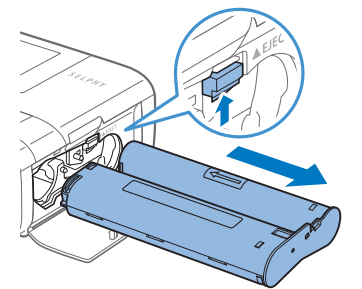

## *5* **Voeg indien nodig meer papier toe.**

- Als een bericht aangeeft dat het papier op is, verwijdert u de papiercassette zonder het apparaat uit te schakelen.
- Voeg meer papier toe aan de cassette en plaats de cassette opnieuw in de SELPHY  $($  $\Box$ 17).

### <span id="page-23-0"></span>*6* **Wijzig indien nodig de inktcassette.**

- Als een bericht aangeeft dat de inkt op is, opent u de klep van het inktcassettecompartiment zonder het apparaat uit te schakelen.
- Als u de inktcassette wilt verwijderen, beweegt u de vergrendeling in de weergegeven richting. Plaats een nieuwe inktcassette  $($ 16).
- <span id="page-23-1"></span> $\textcircled{\small{1}}$ Trek nooit de papiercassette uit het apparaat, open nooit de klep van het inktcassettecompartiment en verwijder nooit een geheugenkaart tijdens het afdrukken of als u hoort dat de printer werkt onmiddellijk nadat u deze hebt ingeschakeld. Hierdoor kan de printer beschadigd raken.
	- Druk op de < $\Rightarrow$ -knop om het afdrukken te annuleren. U kunt het afdrukken niet annuleren door op de < $\bigcirc$ >-knop te drukken, en als u de stekker uit de printer trekt, kan dit het apparaat beschadigen.

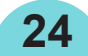

<span id="page-24-0"></span>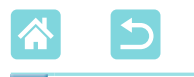

## **Opties**

Op het beeldselectiescherm kunt u afbeeldingen op datum bekijken en de geselecteerde afbeelding bijsnijden.

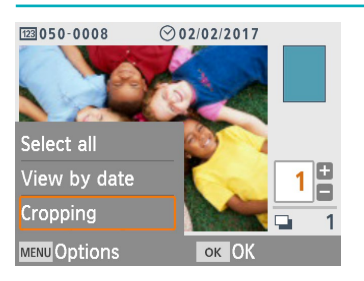

- Druk op de  $\leq MENU$  knop op het beeldselectiescherm in stap 2.
- Kies een item en druk vervolgens op de  $<\!\!\n**OK**$  >-knop.
- Alle instellingen van het menu Opties worden opnieuw ingesteld wanneer u de SELPHY uitschakelt of de geheugenkaart verwijdert.

### **Alles selecteren**

Selecteert alle beelden op een geheugenkaart of USB-flashstation in één keer (maximaal 5.000 beelden). Verhoogt het aantal afdrukken van elk beeld met één (voor een totaal van maximaal 99 afdrukken).

### **Selecteer datum**

Als u de foto's wilt bekijken die op een bepaalde datum zijn gemaakt, kiest u de datum op het scherm om foto's op datum weer te geven. Als u veel beelden hebt, kan deze optie u helpen om te zoeken naar de beelden die u wilt afdrukken.

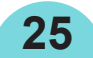

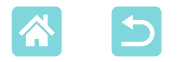

### <span id="page-25-0"></span>**Afsnijden**

Geeft een bijsnijdkader weer op het beeldselectiescherm. Alleen het gebied binnen het bijsnijdkader wordt afgedrukt.

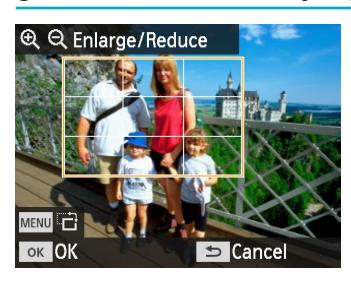

- *1* **Pas het gedeelte van het beeld dat zal worden bijgesneden aan.**
- Als u de richting van het bijsnijdkader wilt wisselen tussen portret en landschap, drukt u op de <MENU>-knop.
- Als u het bijsnijdkader wilt verplaatsen, drukt u op de knoppen < $\blacktriangle$ >< $\blacktriangledown$ < $\blacktriangledown$ < $\blacktriangleright$  < $\blacktriangleright$
- Als u het bijsnijdkader wilt vergroten, drukt u op de  $\langle \mathcal{A} \rangle$ -knop en om het te verkleinen drukt u op de  $\leq \mathbb{Q}$  >-knop.
- *2* **Bevestig de instelling.**
	- Als u het bij te snijden gebied wilt bevestigen en terug wilt keren naar het beeldweergavescherm, drukt u op de  $<\!\!\n**OK**$  >-knop.

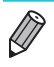

Met [Adjust Cropping/Afsnijden aanp.] in het menu Opties kunt u het bij te snijden gebied aanpassen en met [Reset Cropping/Reset trimming] kunt u de bijsnijdinstelling opnieuw instellen.

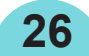

<span id="page-26-1"></span>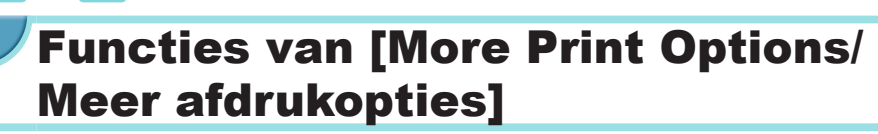

In [More print options/Meer afdrukopties] op het scherm Start vindt u opties voor het afdrukken van de index, opnieuw afdrukken en andere functies voor beelden op geheugenkaarten of USB-flashstations.

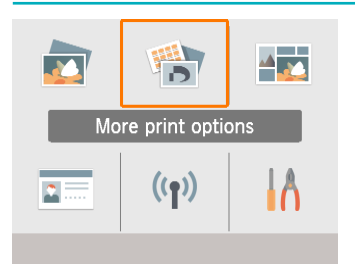

- Plaats een geladen papiercassette en een inktcassette in de SELPHY  $(16)$ .
- $\bullet$  Kies [More print options/Meer afdrukopties] en druk vervolgens op de  $\leq$ OK >-knop.

## <span id="page-26-0"></span>2x6 inch (5x15 cm) afdrukken

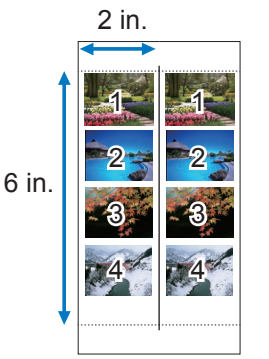

Druk twee sets van maximaal vier beelden af in een gebied van 2x6 inch (5x15 cm) op papier van briefkaartformaat.

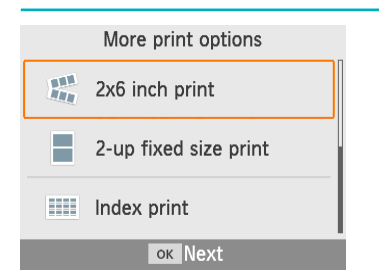

*1* **Kies [2x6 inch print/2x6 inch (5x15 cm) afdrukken] en druk vervolgens** op de **<**OK>-knop.

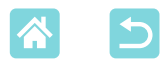

A Off .ම Off  $\boxed{m}$ On

**MENU** Print settings

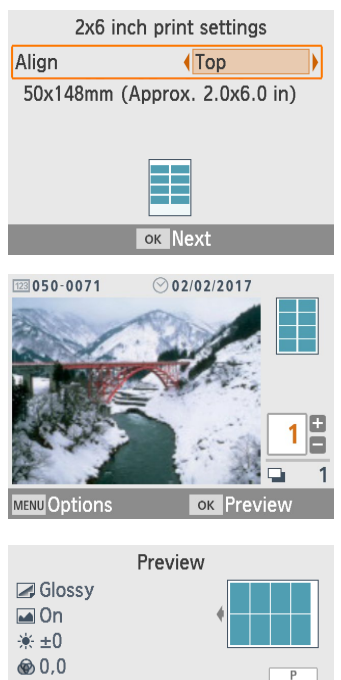

 $\Box$ 

**B** Print

### *2* **Pas de instellingen indien nodig aan en druk op de <**o**>-knop.**

### *3* **Kies beelden.**

- Kies maximaal vier beelden, elk met een aantal van "1."
- Druk op de < $OK$  >-knop. Het scherm [Preview/Voorbeeld] wordt weergegeven. *4* **Druk af.**
	- Druk op de  $\leq$ **L** $>$ -knop om te beginnen met afdrukken.

<span id="page-28-1"></span>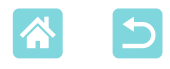

## <span id="page-28-0"></span>Afdrukken 2-plus vaste afmeting

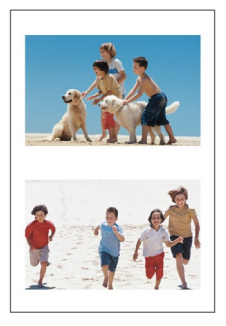

U kunt twee beelden van kaartformaat samen op één vel van briefkaartformaat afdrukken (QQ3). Knip langs de markeringen in de hoeken om het kaartformaat bij te snijden.

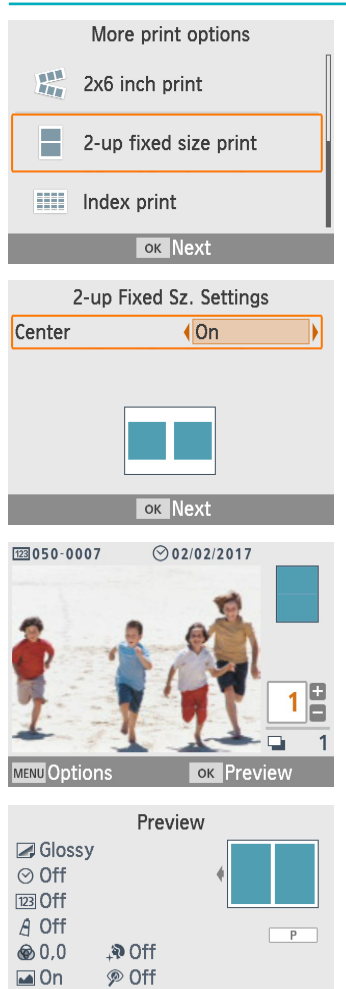

※±0

 $\boxdot$  On

**MENU Print settings** 

 $\Box$ 

**A** Print

- *1* **Kies [2-up fixed size print/ Afdrukken 2-plus vaste afmeting] en druk vervolgens op de <**o**>‑knop.**
- *2* **Pas de instellingen indien nodig aan en druk op de <**o**>-knop.**

## *3* **Kies beelden.**

- Kies twee beelden, elk met een aantal van "1."
- Druk op de < $OK$  >-knop. Het scherm [Preview/Voorbeeld] wordt weergegeven.

*4* **Druk af.**

**29**

Druk op de  $\leq$   $\Box$ <sub>1</sub>>-knop om te beginnen met afdrukken.

<span id="page-29-1"></span>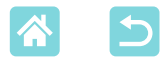

### <span id="page-29-0"></span>Index afdrukken

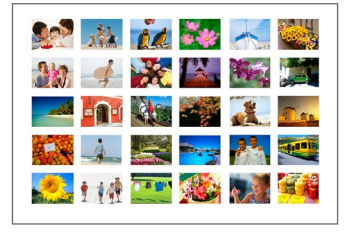

Indexafdrukken bevatten alle geselecteerde beelden op één vel. Het aantal beelden per vel verschilt afhankelijk van het papierformaat.

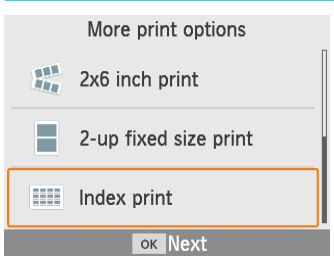

*1* **Kies [Index print/Index afdrukken] en druk vervolgens op de <**o**>-knop.**

### *2* **Kies beelden.**

- Door op de <▲>-knop te drukken, verschijnt er een markering in het veld voor de hoeveelheid.
- Druk op de < $OK$  >-knop. Het scherm [Preview/Voorbeeld] wordt weergegeven.

### *3* **Druk af.**

Druk op de  $\leq$  $\Box$  -knop om te beginnen met afdrukken.

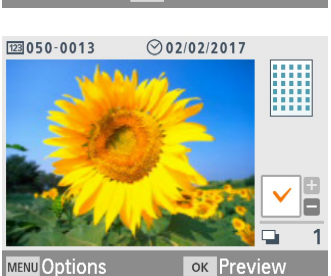

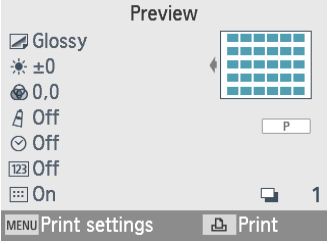

<span id="page-30-0"></span>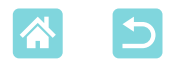

### DPOF printen

Als u een geheugenkaart plaatst met afdrukgegevens die op een camera zijn ingesteld, verschijnt het bericht [DPOF images remain/Print images?/ DPOF beelden resterend/Print beelden?]. Om de afdrukgegevens die op de camera zijn ingesteld, te controleren, drukt u op de  $\leq$ OK >-knop.

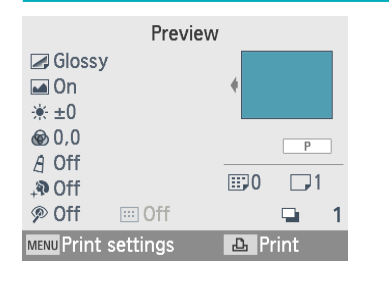

### **Druk af.**

- Als u de weergegeven instellingen wilt wijzigen, drukt u op de <MENU>-knop en wijzigt u de instellingen op het scherm [Print settings/Printinstellingen] (239).
- Druk op de  $\leq$ **D** $\geq$ -knop om alle aangewezen beelden in één keer af te drukken.

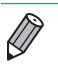

**•**  Zolang een geheugenkaart met afdrukgegevens die op de camera zijn ingesteld, wordt geplaatst, kunt u dit scherm ook weergeven door [DPOF Print/DPOF print] te kiezen en op de < $OK$  >-knop te drukken.

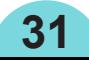

<span id="page-31-0"></span>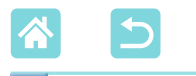

## Reprint

De printer houdt informatie bij over de beelden die zijn afgedrukt met [Select & Print/Selecteren en afdrukken] en [ID Photo/ID Foto] en met [2x6 inch print/2x6 inch (5x15 cm) afdrukken], [2-up fixed size print/ Afdrukken 2-plus vaste afmeting] en [Index print/Index afdrukken] in [More print options/Meer afdrukopties]. Beelden kunnen opnieuw worden afgedrukt door deze in de bijgehouden informatie te selecteren.

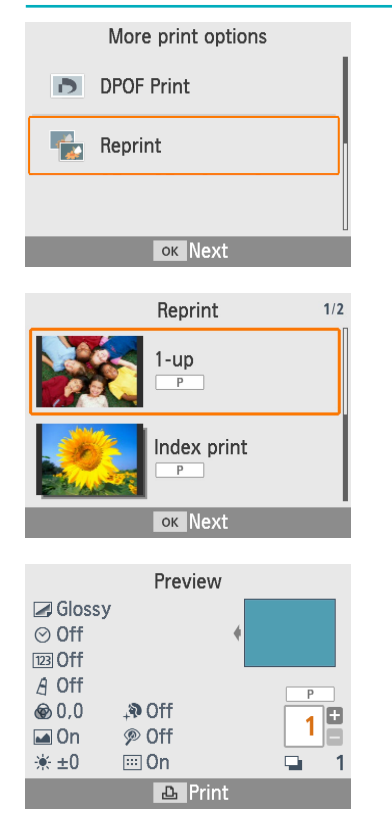

### *1* **Kies [Reprint] en druk vervolgens op de <**o**>-knop.**

- *2* **Kies een beeld dat al is afgedrukt.**
	- Kies een beeld dat al is afgedrukt om het opnieuw af te drukken.
	- Druk op de <**OK**>-knop. Het scherm [Preview/Voorbeeld] wordt weergegeven. Geef indien nodig het aantal exemplaren op.
- *3* **Druk af.**
	- Druk op de  $\leq$   $\Box$ <sub>2</sub> knop om te beginnen met afdrukken.

- 
- **•**  De afdrukhistorie wordt gewist wanneer u de printer uitschakelt of wanneer u geheugenkaarten of USB-flashstations verwijdert.
- **•**  De afdrukhistorie van de SELPHY bevat maximaal 10 items.
- **•**  Er wordt een record gemaakt voor de gegevens van elk vel dat is afgedrukt.

# <span id="page-32-1"></span><span id="page-32-0"></span>Functies van [Shuffle Print/ Willekeurig afdrukken]

Gebruik [Shuffle print/Willekeurig afdrukken] op het scherm Start om beelden in verschillende formaten automatisch te rangschikken op één vel.

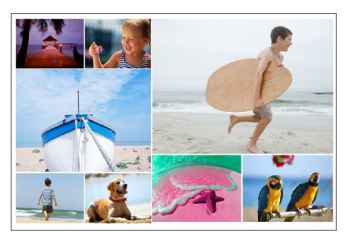

Plaats een inktcassette en een papiercassette (met elk papierformaat behalve kaartformaat) in de SELPHY  $($  $\cap$  16).

**•**  Willekeurig afdrukken is niet beschikbaar voor beelden met een kleinere hoogte-breedteverhouding dan 3:1.

## Beelden op geheugenkaarten afdrukken

Gebruik willekeurig afdrukken als volgt voor beelden op geheugenkaarten of USB-flashstations.

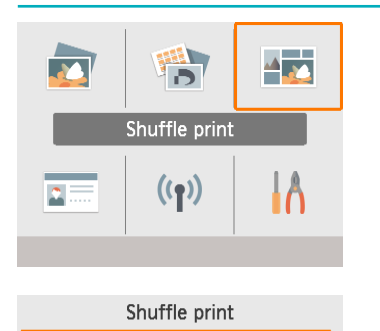

Images on SD card or

USB flash drive are

arranged randomly **ок Next** 

Print images on memory card Print images on smartphone

€

 $\ddot{\textbf{t}}$ 

n

- *1* **Kies [Shuffle print/Willekeurig afdrukken] en druk vervolgens op de <**o**>-knop.**
- *2* **Kies [Print images on memory card/Beelden op geheugenkaart afdrukken] en druk vervolgens op de <**o**>-knop.**

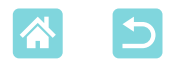

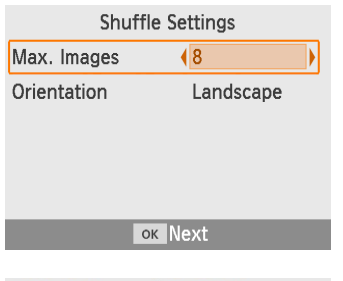

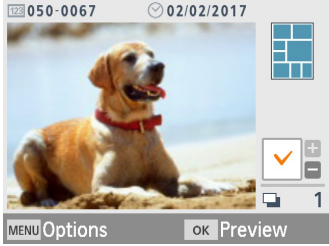

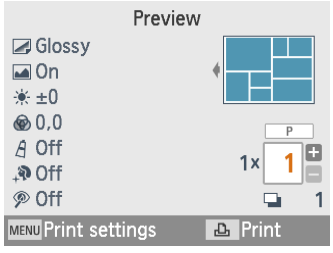

### *3* **Pas de instellingen indien nodig aan en druk op de <**o**>-knop.**

• Als u willekeurig afdrukken wilt gebruiken voor maximaal 8 beelden, stelt u [Max. Images/Max. beelden] in op [8] en voor 9 – 20 beelden stelt u het in op [20].

## *4* **Kies beelden.**

- Door op de <▲>-knop te drukken, verschijnt er een markering in het veld voor de hoeveelheid.
- Druk op de < $OK$  >-knop. Het scherm [Preview/Voorbeeld] wordt weergegeven.
- Druk op  $\leq$   $\blacktriangle$  > om het aantal afdrukken op te geven.

# *5* **Druk af.**

- Druk op de  $\leq$  $\Box$  -knop om te beginnen met afdrukken.
- U kunt ook met minder beelden afdrukken dan het maximum dat is ingesteld in [Max. Images/Max. beelden] (8 of 20) en als u meer beelden kiest dan dit aantal, wordt er een tweede vel gebruikt voor het willekeurig afdrukken. Bij willekeurig afdrukken op twee vellen wordt op elk vel de helft van de geselecteerde beelden afgedrukt.

<span id="page-34-1"></span>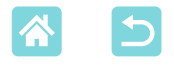

## <span id="page-34-0"></span>Beelden op smartphones afdrukken

Gebruik willekeurig afdrukken om als volgt beelden van smartphones via Wi-Fi af te drukken. U kunt maximaal 8 beelden van meerdere smartphones samen op één vel afdrukken.

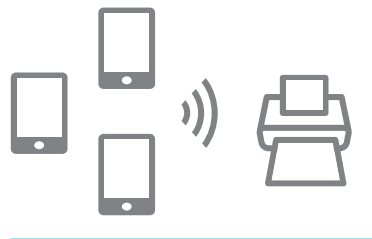

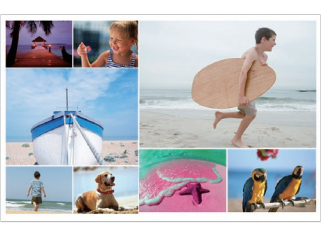

### *1* **Stel een Wi-Fi-verbinding in.**

- Stel een Wi-Fi-verbinding in zoals beschreven in "Wi-Fi instellen op de  $SELPHY''$  ( $\Box$ 46).
- *2* **Kies [Shuffle print/Willekeurig afdrukken] op het scherm Start en druk vervolgens op de <**o**>‑knop.**
- *3* **Kies [Print images on smartphone/Beelden op smartphone afdrukken] en druk vervolgens** op de **<0K**>-knop.

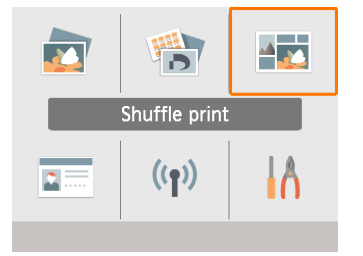

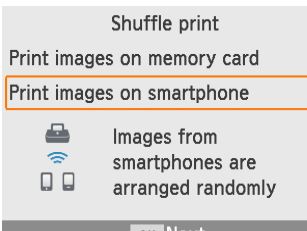

**ок Next** 

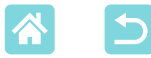

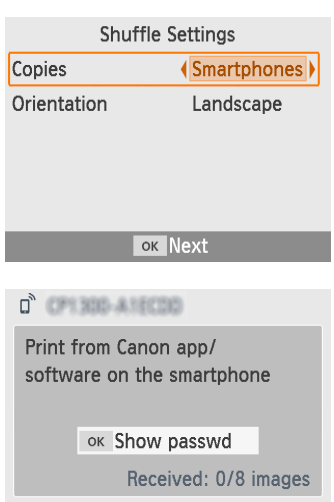

**A** Print MENU Wi-Fi settings

### *4* **Pas de instellingen indien nodig aan en druk op de <**o**>-knop.**

**Om één afdruk te maken voor elke** smartphone, stelt u [Copies/Copiëen] in op [Smartphones].

### *5* **Verzend beelden van de smartphones (**[=](#page-47-1)**48).**

- Om verbinding te maken met de SELPHY selecteert u op de smartphone de SSID (netwerknaam) die boven aan het scherm op de SELPHY wordt weergegeven. Druk op de  $\leq$ OK >-knop om het wachtwoord weer te geven.
- Start Canon PRINT Inkiet/SELPHY. kies afbeeldingen en druk af. De SELPHY ontvangt nu de beelden voor willekeurig afdrukken.
- *6* **Druk af.**
	- Zodra er 8 beelden zijn ontvangen, wordt het afdrukken automatisch gestart.
	- U kunt het afdrukken ook starten voordat er 8 beelden zijn ontvangen door op de  $\leq$ **L**<sub>1</sub>>-knop te drukken.

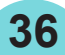
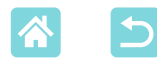

# <span id="page-36-0"></span>Functies van [ID Photo/ID Foto]

Beelden op geheugenkaarten of USB-flashstations kunnen worden afgedrukt voor gebruik bij foto-identificatie met behulp van [ID Photo/ ID Foto] op het scherm Start.

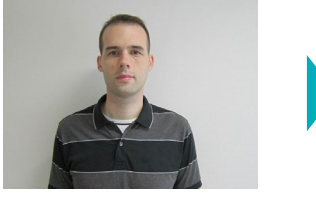

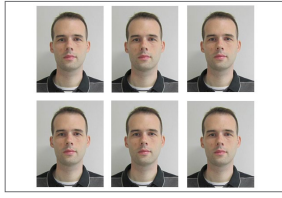

Plaats een inktcassette en een papiercassette (met elk papierformaat behalve kaartformaat) in de SELPHY (C16).

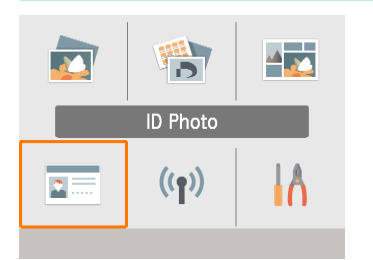

## *1* **Kies [ID Photo/ID Foto] en druk vervolgens** op de **<OK**>-knop.

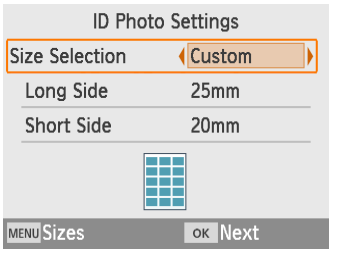

## *2* **Kies een formaat.**

**37**

Kies uit deze drie formaten

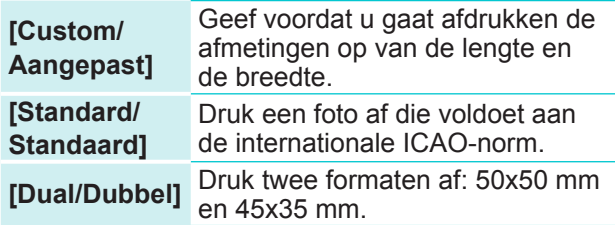

- [Custom/Aangepast]: Selecteer de lengte in [Long Side/Lengte] en selecteer vervolgens de breedte in [Short Side/Breedte]. De opties voor [Short Side/Breedte] worden automatisch bijgewerkt op basis van de lengte in [Long Side/Lengte].
- Op het scherm [Sizes/Formaten] kunt u de formaten die zijn opgegeven voor [Custom/ Aangepast] beperken zodat alleen de meest gebruikte formaten worden weergegeven.

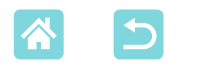

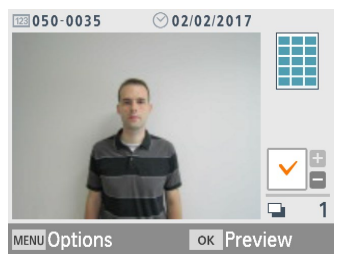

### *3* **Kies een beeld.**

- Door op de <▲>-knop te drukken, verschijnt er een markering in het veld voor de hoeveelheid.
- Met [Custom/Aangepast] en [Standard/ Standaard] kunt u twee verschillende beelden afdrukken.

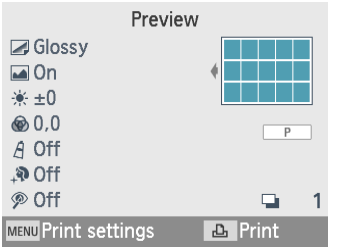

- Druk op de < $OK$  >-knop. Het scherm [Preview/Voorbeeld] wordt weergegeven. *4* **Druk af.**
	- Druk op de  $\leq$ **D**<sub>1</sub>>-knop om te beginnen met afdrukken.

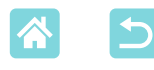

# Functies van [Setup/Installatie]

In [Setup/Installatie] op het scherm Start kunt u wijzigen welke afdrukinstellingen worden weergegeven op het scherm [Preview/ Voorbeeld], andere SELPHY-instellingen aanpassen en de standaardinstellingen herstellen.

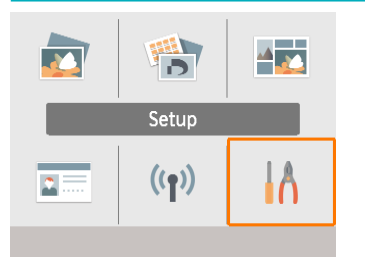

Kies [Setup/Installatie] en druk vervolgens op de  $\leq$ OK >-knop.

# Afdrukinstellingen

Verschillende afdrukinstellingen kunnen worden gewijzigd. De instellingen zijn van toepassing op alle relevante afdrukken, zodat u de instellingen niet voor elk beeld dient te voltooien.

Houd er rekening mee dat behalve voor [Print dots to prevent re-use/ Punten afdrukken om hergebruik te voorkomen] de standaardinstellingen worden hersteld nadat u de printer hebt uitgeschakeld.

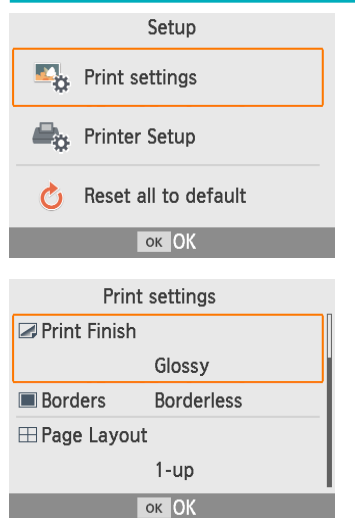

- *1* **Kies [Print settings/ Printinstellingen] en druk vervolgens op de <**o**>-knop.**
- Het scherm links wordt weergegeven.
- Deze afdrukinstellingen kunnen ook worden weergegeven op het scherm [Preview/Voorbeeld]. (Instellingen die niet beschikbaar zijn voor de huidige afdrukfunctie, worden grijs weergegeven en kunnen niet worden aangepast.)
- *2* **Selecteer een item dat u wilt wijzigen en druk op de <**o**>-knop.**

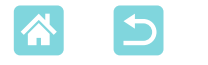

### **Afdrukdeklaag**

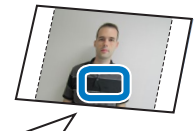

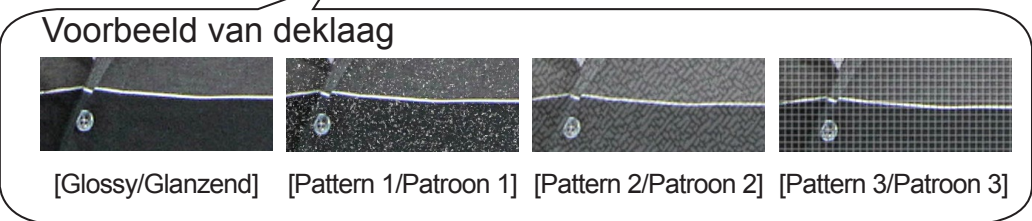

• Door een subtiele structuur toe te voegen aan het oppervlakte van afdrukken, kunt u een minder glanzende deklaag maken.

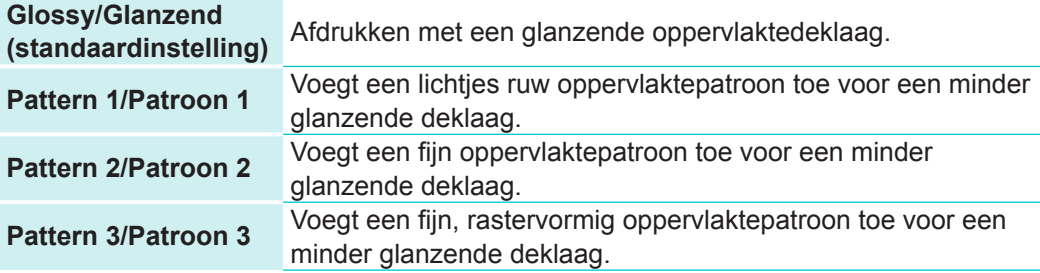

### <span id="page-39-0"></span>**Randen**

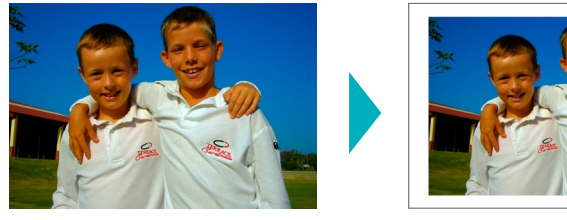

- Druk beelden af met of zonder randen.
- Als u [Bordered/Randen] kiest, kunt u de volledige afbeelding afdrukken.

**40**

Randloos (standaardinstelling) / Randen

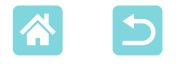

### <span id="page-40-0"></span>**Pagina-indeling**

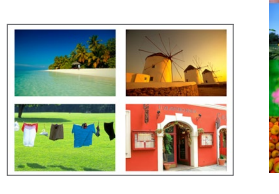

- 
- Kies het aantal beelden per vel.
	- Met de set kleureninkt/labels KC-18IL  $(8$  labels per pagina,  $\Box$ 3) geeft u [8-up/8-plus] op.

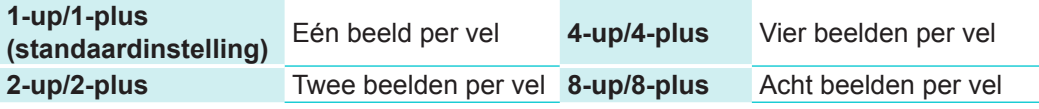

## **Achtergrond**

- Geef de kleur rond de beelden op.
- Het effect van deze instelling wordt weergegeven op het scherm [Preview/Voorbeeld] in de indelingsafbeelding in de rechterbovenhoek.
- Wit (standaardinstelling) / Zwart

## **Optimalisatie beeld**

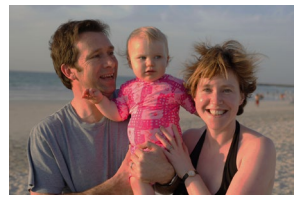

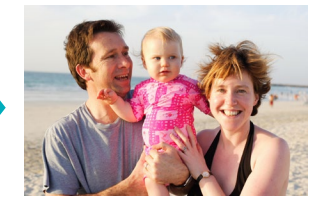

- Zorgt dat de helderheid en het contrast voor elk beeld automatisch worden gecorrigeerd.
- Aan (standaardinstelling) / Uit

## **Helderheid**

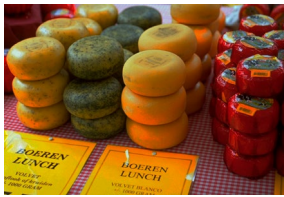

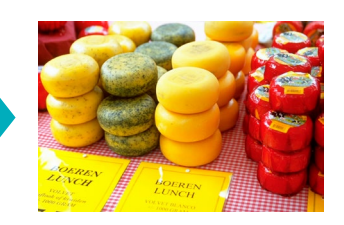

- Past de beeldhelderheid aan binnen een bereik van –3 tot +3.
- Kies grotere positieve waarden om beelden helderder te maken of grotere negatieve waarden om ze donkerder te maken.

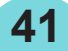

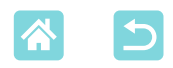

### **Kleur aanpassen**

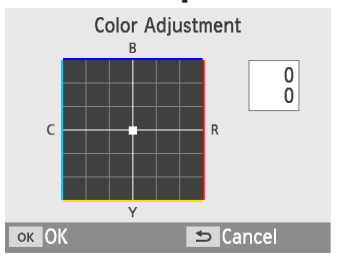

- Regel het niveau van rood, blauw, cyaan en geel (R/B/C/Y) in een bereik van 0 – 3. Als u bijvoorbeeld het niveau van R verhoogt, wordt het niveau van C (de complementaire kleur) verlaagd.
- Druk op de knoppen < $\blacktriangle$ >< $\blacktriangledown$  << $\blacktriangle$ > < $\blacktriangleright$  > om een waarde te selecteren en druk vervolgens op de  $\leq$ OK >-knop ter bevestiging.

### **My Colors**

Kies speciale kleurtonen om speciale afdrukken te maken of kies afdrukken in sepia of zwart-wit.

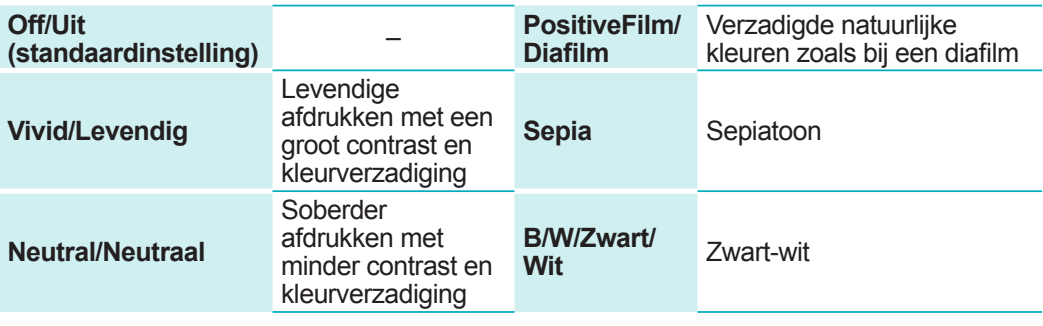

### **Gave huid**

- Laat de huid er gaver en mooier uitzien.
- Uit (standaardinstelling) / Aan

### **Correctie rode ogen**

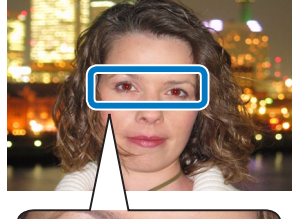

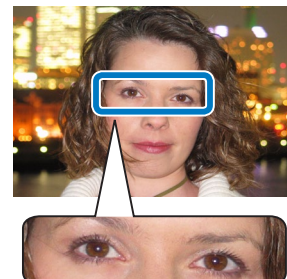

- Corrigeert beelden met rode ogen.
- Uit (standaardinstelling) / Aan

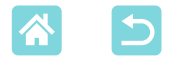

### <span id="page-42-0"></span>**Datum**

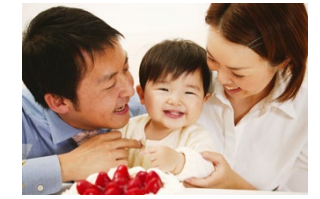

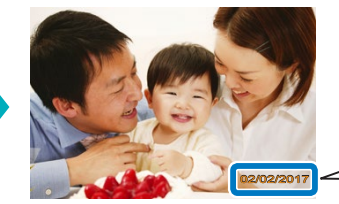

02/02/2017 02/02/2017

- Voegt de opnamedatums van de camera toe wanneer u afdrukt.
- [Subtle/Subtiel] maakt de letters onmerkbaar wanneer u er rechtstreeks naar kijkt, maar zichtbaar in een hoek.
- Uit (standaardinstelling) / Prominent / Subtiel
- $\mathbf{O}$ **•**  Als u wilt voorkomen dat de datum tweemaal wordt weergegeven op beelden die al door de camera zijn gelabeld, selecteert u [Off/Uit].

### **Bestandsnummer**

- Beelden kunnen worden afgedrukt met hun bestandsnummer.
- [Subtle/Subtiel] maakt de letters onmerkbaar wanneer u er rechtstreeks naar kijkt, maar zichtbaar in een hoek.
- Uit (standaardinstelling) / Prominent / Subtiel

### **Punten afdrukken om hergebruik te voorkomen**

- Druk punten in de rand af om onbedoeld hergebruik van papier te voorkomen.
- Aan (standaardinstelling) / Uit
- $\bigcap$ Gebruik papier waarop al is afgedrukt nooit voor een tweede keer, zelfs als het grootste deel van het vel nog blanco is. Dit kan leiden tot beschadigingen en storingen van de printer.

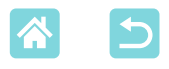

## Printer setup

U kunt verschillende instellingen die de SELPHY-bediening bepalen, wijzigen. De instelling wordt behouden zelfs wanneer de SELPHY wordt uitgeschakeld of geheugenkaarten worden verwijderd.

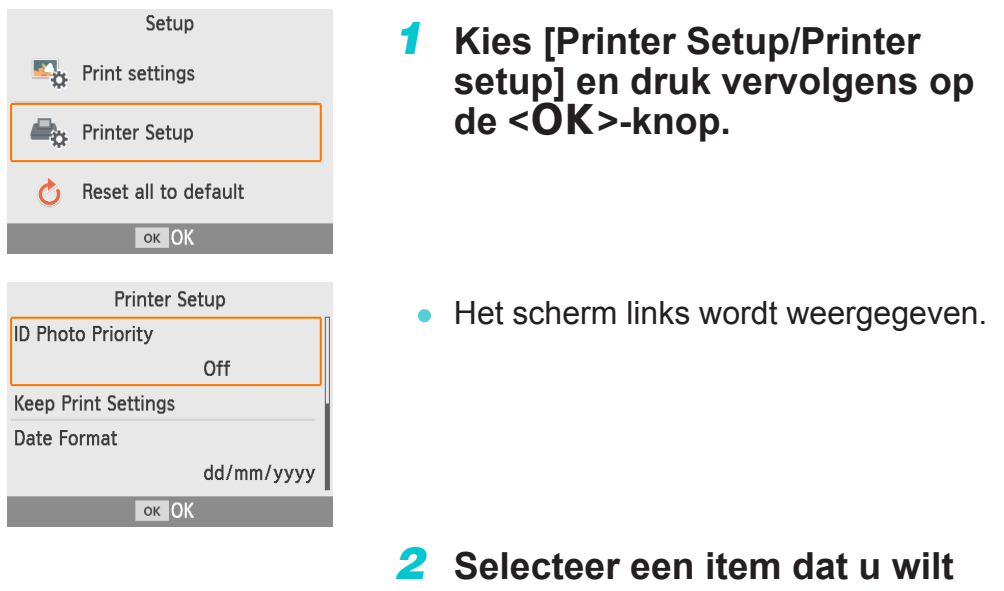

# **wijzigen en druk op de <**o**>‑knop.**

### **Pasfotoprioriteit**

- Geeft het scherm voor instellingen van pasfoto's (QQ37) automatisch weer nadat de SELPHY is ingeschakeld, wanneer een geheugenkaart is geplaatst en na het afdrukken.
- Als deze instelling is ingesteld op [Off/Uit], wordt in plaats daarvan het scherm [Select & Print/Selecteren en afdrukken] (223) weergegeven.
- Uit (standaardinstelling) / Aan

## **Afdrukinstellingen behouden**

- $\bullet$  Behoud de instellingen voor Randen ( $\Box$ 40) en Pagina-indeling (241) zelfs wanneer de printer wordt uitgeschakeld.
- U kunt dit afzonderlijk instellen voor Randen en Pagina-indeling.

**44**

• Uit (standaardinstelling) / Aan

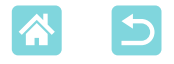

### **Datum notatie**

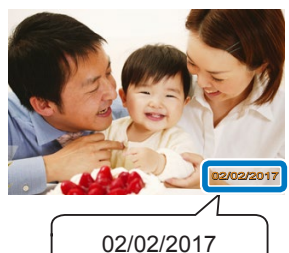

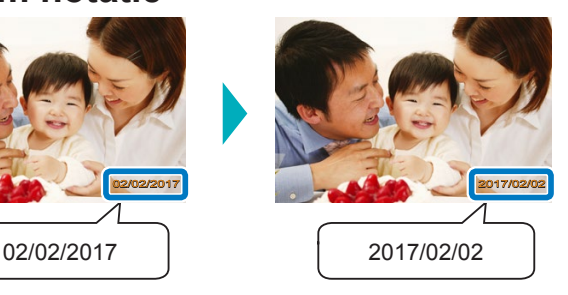

- Als u de datum toevoegt ( $\Box$ 43), kunt u indien nodig de datumnotatie aanpassen.
- jijj/mm/dd, mm/dd/jijj of dd/mm/jijj (standaardinstelling)

### **Automatisch uit**

- De SELPHY wordt automatisch uitgeschakeld als deze gedurende vijf minuten inactief is.
- Aan (standaardinstelling) / Uit
	- **•**  In deze gevallen wordt de SELPHY niet uitgeschakeld.
		- Wanneer een ander apparaat is aangesloten
		- Wanneer Wi-Fi is ingeschakeld
		- Wanneer een foutbericht wordt weergegeven

## **Taal**

 $\bigotimes$ 

Wijzig de taal van de menu's en berichten  $(21)$ .

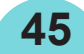

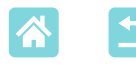

# Draadloos afdrukken van smartphones of camera's

U kunt afdrukken door beelden van een smartphone of camera via Wi-Fi te verzenden.

Op locaties zonder een toegangspunt zorgt [Direct Connection/Directe verbinding] ervoor dat de SELPHY functioneert als een vereenvoudigd toegangspunt om draadloos verbinding te maken met en af te drukken van een smartphone of camera.

- Verwijder eventuele geheugenkaarten of USB-flashstations.
- Plaats een geladen papiercassette en een inktcassette in de SELPHY  $\mathbb{C}$  16).

# Wi-Fi instellen op de SELPHY

Om via Wi-Fi af te drukken van smartphones of camera's, stelt u Wi-Fi in op de SELPHY.

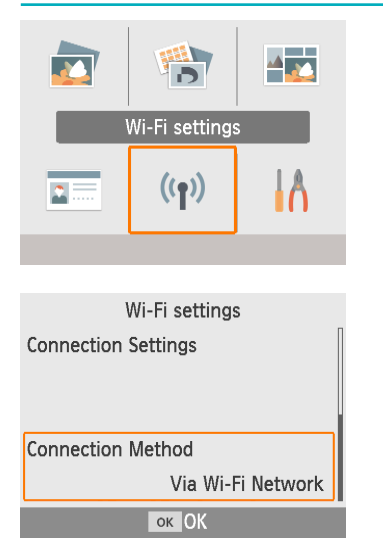

- *1* **Kies [Wi-Fi settings/Instellingen Wi-Fi] en druk vervolgens op de <**o**>-knop.**
- *2* **Kies [Connection Method/ Verbindingsmethode] en druk vervolgens op de <**o**>-knop.**

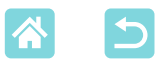

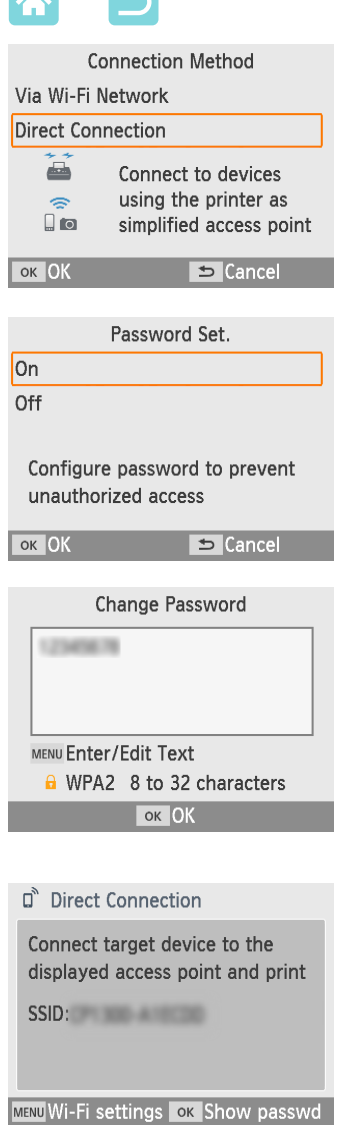

<span id="page-46-0"></span>*3* **Kies [Direct Connection/ Directe verbinding] en druk vervolgens op de <**o**>-knop.**

*4* **Kies [On/Aan] en druk vervolgens op de <**o**>-knop.**

# *5* **Wijzig het wachtwoord.**

- Het huidige wachtwoord wordt weergegeven. Wijzig het wachtwoord als dat nodig is en druk vervolgens op de  $\leq$ OK >-knop.
- Druk op de <MENU>-knop om naar het invoerscherm te gaan.
- Het scherm links wordt weergegeven.
- Zodra u de instellingen voor Directe verbinding hebt voltooid, kunnen ze worden gebruikt voor volgende aansluitingen.

**•**  U kunt de SELPHY ook aansluiten op een smartphone of camera via een toegangspunt  $($ math>

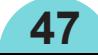

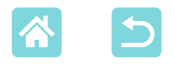

## Afdrukken vanaf een smartphone

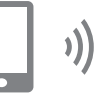

U kunt afdrukken vanaf een smartphone met behulp van een speciale app. Afdrukken is ook mogelijk via AirPrint of Mopria.

## **Afdrukken met behulp van de speciale app**

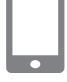

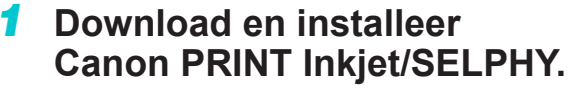

Voor een iPhone of iPad downloadt u de app van de App Store en voor Android-smartphones downloadt u deze van Google Play.

### *2* **Maak verbinding met de SELPHY vanaf de smartphone.**

• Selecteer in de Wi-Fi-instellingen van de smartphone de SSID (netwerknaam) die op de SELPHY wordt weergegeven en voer het wachtwoord in.

## *3* **Druk af.**

**48**

- Start Canon PRINT Inkiet/SELPHY, kies afbeeldingen en druk af.
- $\bullet$  Zodra het afdrukken is gestart, wordt [Busy/Bezig] weergegeven.
- Koppel de apparaten niet los of sluit de app niet terwijl dit scherm wordt weergegeven. In dat geval worden afbeeldingen mogelijk niet correct of niet volledig afgedrukt.
- Het scherm Start of het scherm dat links wordt afgebeeld, wordt weergegeven wanneer het afdrukken is voltooid.

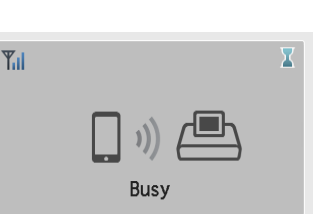

#### D Direct Connection

Connect target device to the displayed access point and print SSID: William Company

MENU Wi-Fi settings ok Show passwd

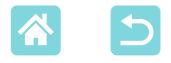

## **Afdrukken via AirPrint (iOS)**

U kunt ook afdrukken vanaf een iPhone of iPad met behulp van AirPrint. Zorg ervoor dat uw versie van iOS up-to-date is.

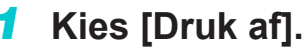

Kies een afbeelding die u wilt afdrukken in een app op uw iPhone of iPad (zoals een app voor het weergeven van foto's), tik op [ ] en tik vervolgens op [Druk af] in de weergegeven menuopties.

## *2* **Configureer de printeropties.**

- Kies [Canon SELPHY CP1300] in [Printer].
- Geef het aantal exemplaren op.

### *3* **Druk af.**

- Tik op [Druk af] om af te drukken.
- $\bf \Phi$ [Printeropties] wordt mogelijk niet weergegeven in stap 2, afhankelijk van de AirPrint-compatibiliteit van de toepassing. Als de printeropties niet beschikbaar zijn, is afdrukken vanaf de toepassing niet mogelijk.

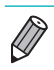

**•**  Als u een andere bewerking wilt uitvoeren terwijl het afdrukken wordt uitgevoerd, drukt u tweemaal op de Home-knop op uw iPhone of iPad. Het pictogram [Afdrukken] wordt weergegeven in de lijst met recent gebruikte apps.

#### - Als u de status wilt controleren: Tik op [Afdrukken].

- Als u het afdrukken wilt annuleren: Tik op [Afdrukken] en tik vervolgens op [Annuleer afdrukken].

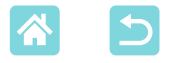

## **Afdrukken via Mopria (Android)**

U kunt afdrukken vanaf Android-smartphones met behulp van de Mopria Print Service.

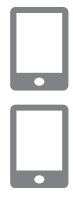

- *1* **Download en installeer de Mopria Print Service.**
- *2* **Schakel de Mopria Print Service in.**
- *3* **Open het afdrukmenu.**
	- Kies een afbeelding die u wilt afdrukken in een app op uw Android-smartphone (zoals een app voor het weergeven van foto's) en open vervolgens het afdrukmenu.
- *4* **Stel het afdrukken in.**
	- Selecteer [Canon SELPHY CP1300] als de printer.
	- Geef het aantal kopieën, het papierformaat en andere details op.
- *5* **Druk af.**

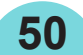

## <span id="page-50-0"></span>Afdrukken vanaf een camera

U kunt als volgt afdrukken door de printer aan te sluiten op een camera die compatibel is met DPS over IP, de PictBridge-standaard voor Wi-Fi-verbindingen.

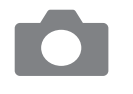

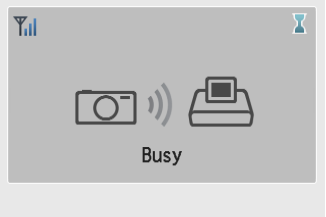

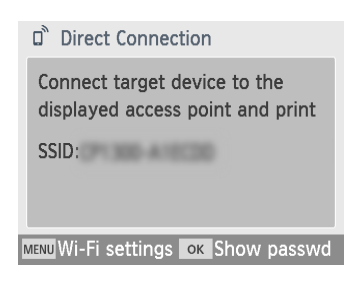

 $\bigotimes$ 

### *1* **Maak verbinding met de SELPHY vanaf de camera.**

Selecteer in het menu Wi-Fi van de camera de SSID (netwerknaam) die op de SELPHY wordt weergegeven en voer het wachtwoord in.

## *2* **Druk af.**

- Gebruik de camera om afbeeldingen te selecteren en af te drukken.
- $\bullet$  Zodra het afdrukken is gestart, wordt [Busy/Bezig] weergegeven.
- Koppel de apparaten niet los terwijl dit scherm wordt weergegeven. In dat geval worden afbeeldingen mogelijk niet correct of niet volledig afgedrukt.
- Het scherm Start of het scherm dat links wordt afgebeeld, wordt weergegeven wanneer de camera niet meer aangesloten is.

**•**  Eventuele datum- of lay-outinstellingen die op de camera zijn ingesteld, hebben prioriteit boven afdrukinstellingen die op de SELPHY zijn gemaakt.

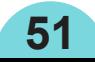

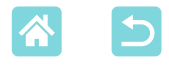

# <span id="page-51-1"></span>Opeenvolgend afdrukken

<span id="page-51-0"></span>Zodra u de SELPHY hebt ingesteld voor een directe verbinding, wordt een SSID weergegeven in de rechterbenedenhoek van het scherm Start. Om af te drukken na de eerste verbinding, selecteert u deze SSID op uw smartphone of camera.

Controleer het wachtwoord als volgt.

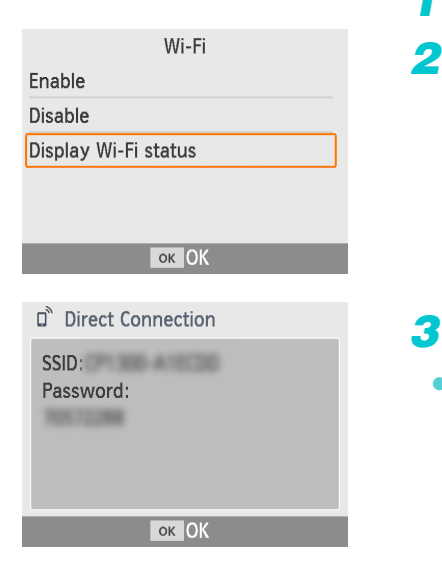

- *1* **Druk op de < >-knop.**
- *2* **Kies [Display Wi-Fi status/ Wi‑Fi-status weergeven] en druk vervolgens** op de **<OK**>-knop.

## *3* **Controleer het wachtwoord.**

Druk op de  $\leq$ OK >-knop om het wachtwoord weer te geven.

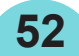

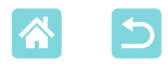

## <span id="page-52-1"></span>Overige Wi-Fi-functies

Behalve het instellen van Wi-Fi-beeldontvangst en het afdrukken vanaf [Wi-Fi settings/Instellingen Wi-Fi] op het scherm Start, kunt u ook de instellingsgegevens controleren en de Wi-Fi-instellingen opnieuw instellen.

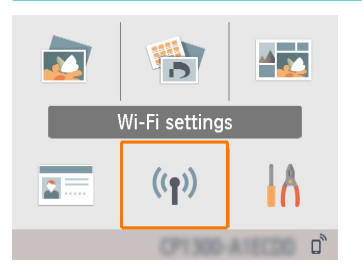

- Kies [Wi-Fi settings/Instellingen Wi-Fi] en druk vervolgens op de  $\leq$ OK >-knop.
- Kies een functie die u wilt instellen en druk vervolgens op de  $\leq$ OK >-knop.

### **Wi-Fi**

Œ

Om Wi-Fi-verbindingen uit te schakelen, selecteert u [Disable/Uitschakelen].

## <span id="page-52-0"></span>**Instellingen bevestigen**

Hiermee kunt u de printernaam, het IP-adres en andere details controleren.

## **Overige instellingen**

Met [Set Printer Name/Printernaam instellen] kunt u de naam van de printer wijzigen.

Druk op de <MENU>-knop om naar het invoerscherm te gaan en voer vervolgens een nieuwe printernaam in  $($ 154).

- Selecteer [IPv4/IPv6 Settings/IPv4/IPv6-instellingen] ► [IPv4] om het IP-adres en het subnetmasker handmatig in te voeren.
- Selecteer [IPv4/IPv6 Settings/IPv4/IPv6-instellingen] ► [IPv6] om het IPv6-adres in of uit te schakelen.

Bij gebruik van Directe verbinding is [IPv6] niet beschikbaar.

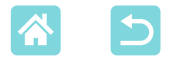

### **Instellingen resetten**

U kunt als volgt de Wi-Fi-instellingen, zoals de printernaam, de toegangspuntgegevens en het wachtwoord, opnieuw instellen.

### <span id="page-53-0"></span>**Informatie invoeren**

Wanneer u een printernaam, wachtwoord of andere gegevens invoert, drukt u op de <MENU>-knop om naar het invoerscherm te gaan.

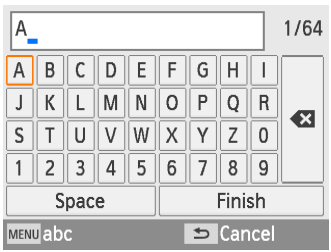

### **Informatie invoeren**

• Druk op de knoppen < $\blacktriangle$ >< $\blacktriangledown$ >< $\blacktriangle$ >< $\blacktriangleright$ > om een letter, cijfer of symbool te selecteren en druk vervolgens op  $de **OK**$ -knop. Als u een spatie wilt invoegen, selecteert u [Space/Spatie] en drukt u op de  $<\,rm OK$  >-knop.

## **Informatie verwijderen**

• Druk op de knoppen < $\blacktriangle$ >< $\blacktriangledown$ < $\blacktriangledown$ < $\blacktriangleright$  > om [<sup>3</sup>] te selecteren en druk vervolgens op de  $\leq$ OK >-knop.

### **Invoermodi wisselen**

**54**

Als u wilt wisselen van hoofdletters naar kleine letters en vervolgens symbolen, drukt u herhaaldelijk op de <MENU>-knop.

### **Terugkeren naar het vorige scherm**

- Als u de invoer wilt bevestigen en wilt terugkeren naar het vorige scherm, drukt u op de knoppen <**△><▼><<→>>**> om [Finish/Voltooien] te selecteren en vervolgens drukt u op de  $\leq$ OK >-knop.
- Als u de invoer wilt annuleren en wilt terugkeren naar het vorige scherm, drukt u op de  $\leq$   $\Rightarrow$ -knop.

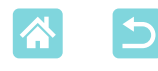

# <span id="page-54-0"></span>Afdrukken via Wi-Fi vanaf een computer

Voordat u vanaf een computer kunt afdrukken via Wi-Fi, moet de computer met de afbeeldingen die moeten worden verzonden, op een toegangspunt worden aangesloten.

- Verwijder eventuele geheugenkaarten of USB-flashstations.
- Plaats een geladen papiercassette en een inktcassette in de SELPHY  $($  $\Box$  16).
- Het toegangspunt moet IEEE 802.11b/g-verbindingen ondersteunen  $\Box$ 78).

# <span id="page-54-2"></span>De printer aansluiten op het toegangspunt

De manier waarop u verbinding maakt, is afhankelijk van de vraag of het toegangspunt WPS-compatibel is  $($  55) of niet  $($   $)$  58).

### <span id="page-54-1"></span>**WPS-compatibele toegangspunten**

- *1* **Controleer het toegangspunt.**
	- Controleer of het toegangspunt is ingeschakeld en klaar is voor communicatie.

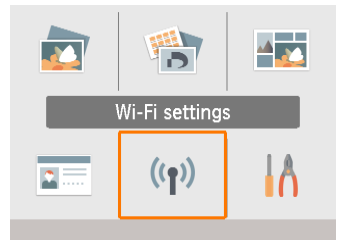

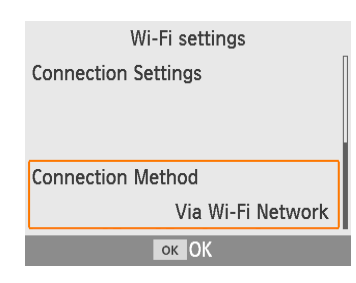

- *2* **Kies [Wi-Fi settings/Instellingen Wi-Fi] en druk vervolgens op de <**o**>-knop.**
- *3* **Kies [Connection Method/ Verbindingsmethode] en druk vervolgens** op de < $\overline{OK}$  >-knop.

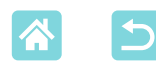

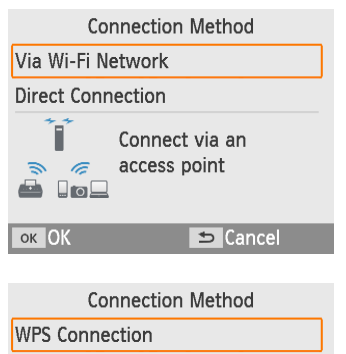

Search for an access point

**Manual Settings** 

Connect easily to WPS compatible access points

**ок** Next

#### **WPS Connection**

#### **PRC** Method

PIN Method

Press the button on the access point to connect

**ок Next** 

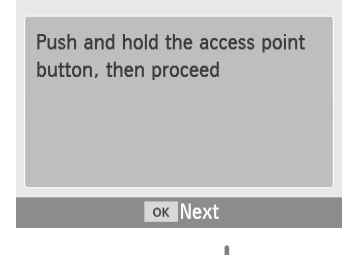

*4* **Kies [Via Wi-Fi Network/ Via Wi-Fi-netwerk] en druk vervolgens** op de <**OK**>-knop.

- *5* **Kies [WPS Connection/ WPS‑verbinding] en druk vervolgens** op de <**OK**>-knop.
- *6* **Kies [PBC Method/PBC-methode] en druk vervolgens op de <**o**>‑knop.**
	- Het scherm links wordt weergegeven.

- *7* **Houd op het toegangspunt de WPS-verbindingsknop gedurende enkele seconden ingedrukt.**
- Raadpleeg de gebruikershandleiding van het toegangspunt voor informatie over de locatie van de knop en hoelang deze moet worden ingedrukt.

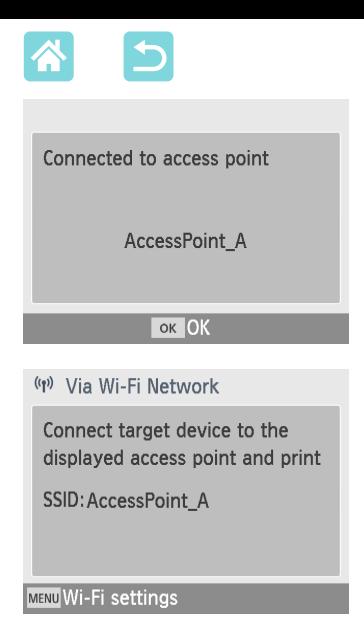

# *8* **Breng de verbinding tot stand.**

- Druk op de printer op de  $\leq$ OK >-knop.
- Druk op de < $OK$  >-knop wanneer het scherm dat links wordt afgebeeld, wordt weergegeven.

## *9* **Controleer de naam van het toegangspunt.**

**•**  Als u [PIN Method/Pin-methode] hebt geselecteerd in stap 6, gebruikt u de computer om de pincode (weergegeven op de printer) naar het toegangspunt op te geven, drukt u op de < $OK$  >-knop op de printer en gaat u verder naar stap 8. Raadpleeg de gebruikershandleiding van het toegangspunt voor instructies over het configureren van pincodes.

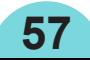

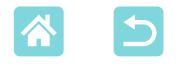

### <span id="page-57-0"></span>**Niet-WPS-toegangspunten**

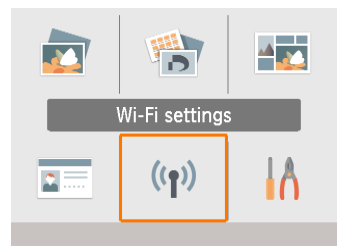

## *1* **Controleer het toegangspunt.**

- Controleer of het toegangspunt is ingeschakeld en klaar is voor communicatie.
- *2* **Kies [Wi-Fi settings/Instellingen Wi-Fi] en druk vervolgens op de <**o**>-knop.**

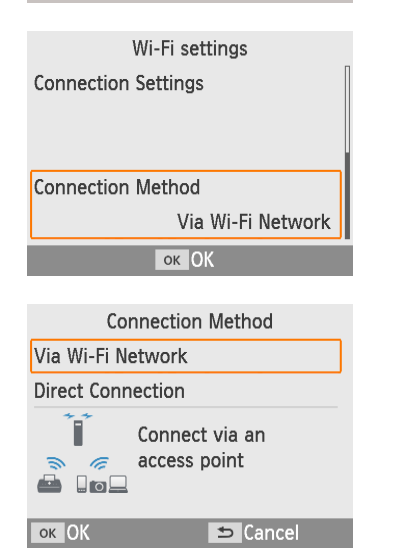

**Connection Method** 

Search for nearby access points

**ок** Next

Search for an access point

and select one to use

**WPS Connection** 

**Manual Settings** 

- *3* **Kies [Connection Method/ Verbindingsmethode] en druk vervolgens** op de < $OK$ >-knop.
- *4* **Kies [Via Wi-Fi Network/ Via Wi-Fi-netwerk] en druk vervolgens** op de <**OK**>-knop.
- *5* **Kies [Search for an access point/ Zoeken naar een toegangspunt] en druk vervolgens op de <**o**>‑knop.**

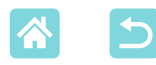

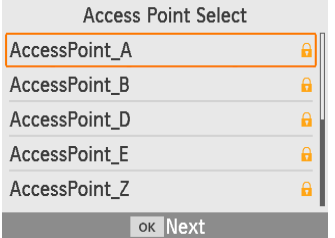

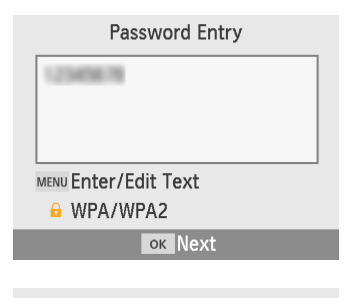

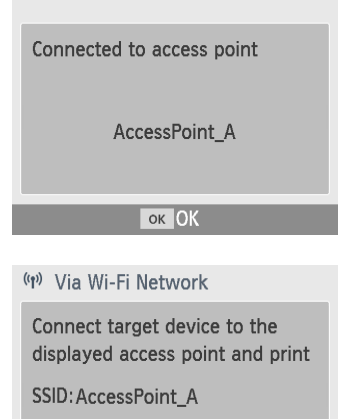

**MENU** Wi-Fi settings

## *6* **Kies een toegangspunt en druk vervolgens** op de **<0K** > - knop.

- <span id="page-58-0"></span>*7* **Voer het wachtwoord in en druk vervolgens** op de **<OK**>-knop.
	- Druk op de <MENU>-knop om naar het invoerscherm te gaan en voer vervolgens het wachtwoord in van het toegangspunt dat u hebt geselecteerd in stap 6.
- *8* **Controleer of de SELPHY nu is aangesloten op het toegangspunt en druk vervolgens op de <**o**>‑knop.**
- *9* **Controleer de naam van het‑toegangspunt.**

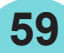

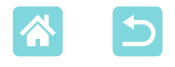

**))** 

# Beelden afdrukken (Windows)

U kunt afdrukken vanaf een computer met behulp van een speciaal printerstuurprogramma.

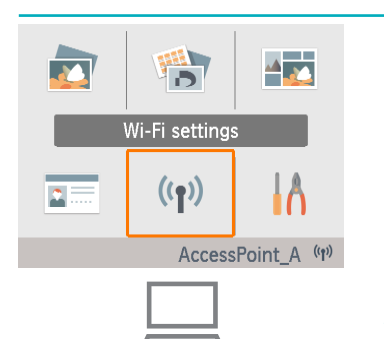

## *1* **Controleer of de SELPHY is aangesloten op het toegangspunt.**

• Controleer of het toegangspunt is geïdentificeerd in de rechterbenedenhoek van het scherm Start en dat het antennepictogram geen rode x heeft.

## *2* **Installeer het printerstuurprogramma.**

• Ga naar de volgende site, download het SELPHY CP1300-printerstuurprogramma en dubbelklik hierop.

<http://www.canon.com/icpd/>

- Volg de instructies om de installatie te voltooien.
- Wanneer het venster Gebruikersaccountbeheer wordt weergegeven, volgt u de instructies op het scherm.

## *3* **Kies de verbindingsmethode.**

- Op het scherm waarop u de verbindingsmethode kunt kiezen, selecteert u [Use with a wireless network/ Gebruiken met een draadloos netwerk] en klikt u op [Next/Volgende].
- *4* **Als u het installatieproces wilt voltooien, kiest u de printer waarmee u verbinding wilt maken.**
	- Op het scherm waarop u kunt zoeken naar printers, selecteert u de printer en klikt u op [Next/Volgende].
	- Als de printer niet wordt weergegeven in het scherm voor het zoeken naar printers, controleert u de netwerkinstellingen van de computer en indien van toepassing schakelt u over van een openbaar naar een privénetwerk.
	- Het printerstuurprogramma wordt geïnstalleerd.

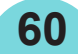

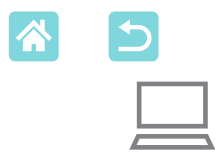

### *5* **Ga naar het dialoogvenster voor afdrukken.**

- Start de fotosoftware, selecteer beelden om af te drukken en ga naar het dialoogvenster voor afdrukken.
- Selecteer [Canon SELPHY CP1300] als de doelprinter.
- *6* **Kies de gewenste afdrukopties.**
	- Kies een papierformaat dat overeenkomt met het formaat van de papier- en inktcassettes in de SELPHY. Kies ook afdrukken met of zonder randen als een optie met de weergegeven papierformaten.
	- Kies de gewenste afdrukstand en het aantal kopieën.
- *7* **Druk af.**

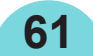

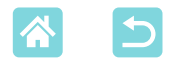

# <span id="page-61-0"></span>Beelden afdrukken (Mac OS)

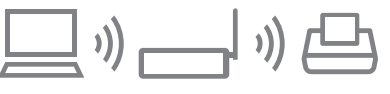

U kunt vanaf een computer afdrukken met AirPrint. Het bijwerken naar de meest recente versie van Mac OS wordt aanbevolen.

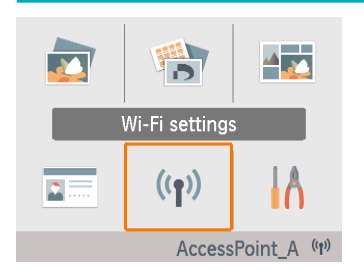

## *1* **Controleer of de SELPHY is aangesloten op het toegangspunt.**

• Controleer of het toegangspunt is geïdentificeerd in de rechterbenedenhoek van het scherm Start en dat het antennepictogram geen rode x heeft.

## *2* **Ga naar het dialoogvenster voor afdrukken.**

- Start de fotosoftware, selecteer beelden om af te drukken en ga naar het dialoogvenster voor afdrukken.
- Selecteer [Canon SELPHY CP1300] als de doelprinter.
- *3* **Kies de gewenste afdrukopties.**
	- Geef het papierformaat, de stand en het aantal kopieën op.
	- Kies een van deze papierformaten.

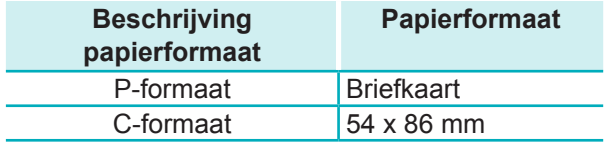

Als deze formaten niet beschikbaar zijn, selecteert u [Manage Custom Sizes/Aangepaste formaten beheren] als het papierformaat en voert u de formaten handmatig in.

# *4* **Druk af.**

**62**

Klik op [Print/Druk af] om af te drukken.

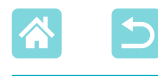

- **•**  Als "Canon SELPHY CP1300" niet beschikbaar is als een printer in Mac OS, voegt u de SELPHY als volgt toe aan de computer.
	- In [Systeemvoorkeuren] opent u [Printers en scanners] of [Afdrukken en scannen].
	- $(2)$  Klik op [+] onder aan de lijst.
	- Selecteer "Canon SELPHY CP1300".
- **•**  Verificatie is vereist om de webpagina van de printer weer te geven op de schermen met printerinstellingen in Mac OS. Meld u aan door ADMIN in te voeren als de naam en canon als het wachtwoord.

Als u het wachtwoord hebt gewijzigd en u het zich niet meer kunt herinneren, gebruikt u [Reset Settings/Instellingen resetten] in [Wi-Fi settings/Instellingen Wi-Fi] of [Reset all to default/Alle standaardinstellingen herstellen] in [Setup/ Installatie] op de SELPHY om het standaardwachtwoord opnieuw in te stellen.

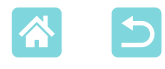

# Afdrukken via USB vanaf een computer

U kunt afdrukken vanaf een computer door de SELPHY op de computer aan te sluiten met een in de handel verkrijgbare USB-kabel.

• Zorg ervoor dat u dit type USB-kabel bij de hand hebt.

- 2,5 m of korter
- SELPHY-uiteinde: Mini-B
- Verwijder eventuele geheugenkaarten of USB-flashstations.
- Plaats een geladen papiercassette en een inktcassette in de SELPHY  $($  $\Box$ 16).

## <span id="page-63-0"></span>Beelden afdrukken (Windows)

### *1* **Installeer het printerstuurprogramma.**

- Ga naar de volgende site, download het SELPHY CP1300-printerstuurprogramma en dubbelklik hierop. [http://www.canon.com/icpd/](http://www.canon.com/icpd/%20)
- Volg de instructies om de installatie te voltooien.
- **Wanneer het venster** Gebruikersaccountbeheer wordt weergegeven, volgt u de instructies op het scherm.
- *2* **Kies de verbindingsmethode.**
	- Op het scherm waarop u de verbindingsmethode kunt kiezen, selecteert u [Use with a USB connection/ Gebruiken met een USB-verbinding] en klikt u op [Next/Volgende].
- <span id="page-63-1"></span>*3* **Wanneer het scherm dat links wordt afgebeeld, wordt weergegeven, sluit u de printer aan op de computer.**
	- Zorg ervoor dat de SELPHY is uitgeschakeld.

**64**

**Canch for Drinta** 

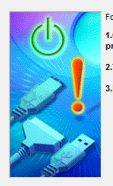

.<br>1.Check the cable connection betv<br>printer and the computer. .<br>Turn the printer on nter nort will be detected. P

letection can take time. This display will go o

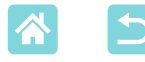

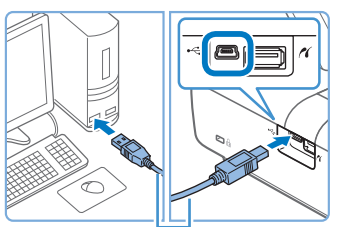

USB-kabel, afzonderlijk verkrijgbaar

- Gebruik de USB-kabel om de SELPHY aan te sluiten op de computer.
- *4* **Schakel de printer in om de installatie te voltooien.**
	- Druk op de  $\langle \cdot \rangle$ >-knop om de SELPHY in te schakelen.
	- Het printerstuurprogramma wordt geïnstalleerd.
- *5* **Ga naar het dialoogvenster voor afdrukken.**
	- Start de fotosoftware, selecteer beelden om af te drukken en ga naar het dialoogvenster voor afdrukken.
	- Selecteer [Canon SELPHY CP1300] als de doelprinter.
- *6* **Kies de gewenste afdrukopties.**
	- Kies een papierformaat dat overeenkomt met het formaat van de papier- en inktcassettes in de SELPHY. Kies ook afdrukken met of zonder randen als een optie met de weergegeven papierformaten.
	- Kies de gewenste afdrukstand en het aantal kopieën.
- *7* **Druk af.**
- <u>(I)</u> Zorg ervoor dat uw computer niet in slaapstand of stand-bymodus gaat terwijl de SELPHY is aangesloten via USB. Als de computer naar de slaapstand overschakelt terwijl de SELPHY is aangesloten via USB, activeert u de computer zonder de USB-kabel los te koppelen. Als dit mislukt, start u computer opnieuw op.

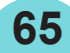

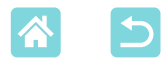

# <span id="page-65-0"></span>Beelden afdrukken (Mac OS)

U kunt vanaf een computer afdrukken met AirPrint. Het bijwerken naar de meest recente versie van Mac OS wordt aanbevolen.

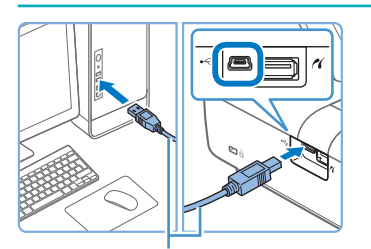

USB-kabel, afzonderlijk verkrijgbaar

- *1* **Sluit de SELPHY aan op de computer met behulp van een USB-kabel.**
- *2* **Ga naar het dialoogvenster voor afdrukken.**
	- Start de fotosoftware, selecteer beelden om af te drukken en ga naar het dialoogvenster voor afdrukken.
	- Selecteer [Canon SELPHY CP1300] als de doelprinter.
- *3* **Kies de gewenste afdrukopties.**
	- Geef het papierformaat, de stand en het aantal kopieën op.
	- Kies een van deze papierformaten.

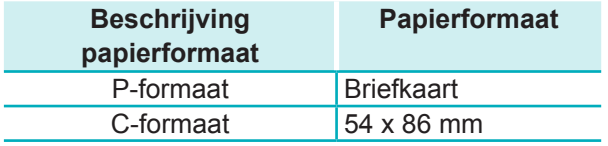

Als deze formaten niet beschikbaar zijn, selecteert u [Aangepaste formaten beheren] als het papierformaat en voert u de formaten handmatig in.

## *4* **Druk af.**

Klik op [Druk af] om af te drukken.

 $\left( \mathbf{I}\right)$ 

**•**  Zorg ervoor dat uw computer niet in slaapstand of stand-bymodus gaat terwijl de SELPHY is aangesloten via USB. Als de computer naar de slaapstand overschakelt terwijl de SELPHY is aangesloten via USB, activeert u de computer zonder de USB-kabel los te koppelen. Als dit mislukt, start u computer opnieuw op.

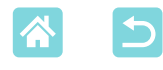

# <span id="page-66-0"></span>Afdrukken via USB vanaf een camera

Als u een PictBridge (USB)-compatibele camera aansluit, kunt u met de camera beelden kiezen en afdrukken.

- Zorg ervoor dat u dit type USB-kabel bij de hand hebt.
	- een in de handel verkrijgbare kabel van 2,5 m of korter
	- SELPHY-uiteinde: type-A
- Verwijder eventuele geheugenkaarten of USB-flashstations.
- Plaats een geladen papiercassette en een inktcassette in de SELPHY  $\mathbb{C}$  16).

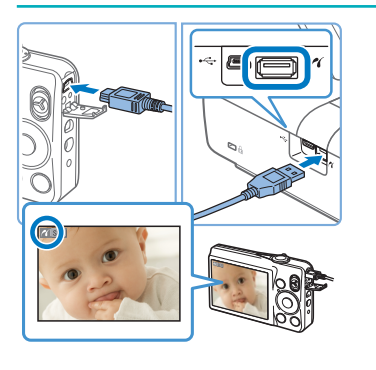

- *1* **Sluit de SELPHY aan op de camera met behulp van de USB-kabel.**
- *2* **Schakel de SELPHY in en vervolgens de camera en start de afspeelmodus.**
- Sommige camera's geven mogelijk een **7**-pictogram weer.
- *3* **Kies op de camera de gewenste beelden en bereid het afdrukken voor.**
	- $\bullet$  Gebruik de camera om het afdrukken te starten.
	- Na het afdrukken schakelt u de SELPHY en de camera uit en koppelt u de kabel los.

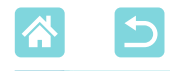

# Problemen oplossen

# Stroom

### **De SELPHY kan niet worden ingeschakeld**

- Controleer of het netsnoer is aangesloten en correct geplaatst ( $\Box$ 20).
- Houd de  $\langle \phi \rangle$ -knop ingedrukt totdat het startscherm wordt weergegeven ( $\Box$ 20).
- **•**  Als u een batterij gebruikt, controleert u of deze geladen en correct geplaatst is.

# Scherm

### **Het beeldweergavescherm wordt niet weergegeven**

**•**  Terwijl het scherm voor instellingen van pasfoto's wordt weergegeven, drukt u op de <n>knop om het scherm Start weer te geven, drukt u op de knoppen <▲><▼> om [Select & Print/Selecteren en afdrukken] te kiezen en vervolgens drukt u op de  $<$ OK >-knop.

# Afdrukken

### **Afdrukken niet mogelijk**

- Controleer of de SELPHY is ingeschakeld ( $\Box$ 20).
- Controleer of de papier- en inktcassette correct zijn geladen (**Q**16, **Q**17).
- Controleer of het inktvel niet te los zit ([116).
- Controleer of u papier gebruikt dat speciaal is ontworpen voor de SELPHY ( $\Box$ 3).
- Vervang de inktcassette en vul de papiercassette bij indien nodig ( $\Box$ 24).
- **•**  Controleer of u de juiste combinatie van papier, papiercassette en inktcassette gebruikt (Q16).

#### **Beelden op geheugenkaarten of USB-flashstations weergeven of afdrukken niet mogelijk**

- **•**  Controleer of de geheugenkaart volledig en in de juiste sleuf zit met het etiket naar boven  $\left(\Box$  22, [23](#page-22-1)).
- **•**  Controleer of het USB-flashstation volledig is geplaatst en met de rechterkant omhoog  $\mathbb{Q}$  22).
- Controleer of het beeldformaat wordt ondersteund ( $\Box$ 22).
- **•**  Controleer of een geheugenkaart die het gebruik van een adapter vereist, niet zonder de adapter is geplaatst  $(22)$ .
- Controleer de indelingen die worden ondersteund voor USB-flashstations (**QQ**78).

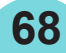

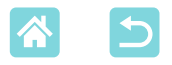

### **Afdrukken vanaf een camera niet mogelijk**

- Controleer of uw camera PictBridge ondersteunt (**QQ51**, QQ67).
- **•**  Als u afdrukt via USB, controleert u of de SELPHY rechtstreeks op de camera is aangesloten met behulp van een USB-kabel ( $\Box$ 67).
- **•**  Controleer of de batterijen van uw camera nog voldoende opgeladen zijn. Als de batterijen leeg zijn, vervangt u deze door volledig opgeladen of nieuwe batterijen.
- **•**  Verwijder eventuele geheugenkaarten of USB-flashstations uit de SELPHY.

### **Afdrukken vanaf een computer niet mogelijk**

- Controleer of u het printerstuurprogramma correct hebt geïnstalleerd (Q 64).
- **•**  Verwijder eventuele geheugenkaarten of USB-flashstations.
- **•**  Wanneer u afdrukt via Wi-Fi, controleert u of zowel de SELPHY als de computer correct zijn aangesloten op het toegangspunt  $(255)$ .
- **•**  Als u afdrukt via USB, controleert u of de SELPHY rechtstreeks op de computer is aangesloten met behulp van een USB-kabel (QQ64). Als de SELPHY via een USB-hub is aangesloten op de computer, werkt deze mogelijk niet goed.
- **•**  Windows: Controleer of de printer niet offline is. Is dat wel het geval, klik dan met de rechtermuisknop op het pictogram van de printer en breng de printer online.
- Mac OS: Controleer of u de SELPHY hebt toegevoegd aan de printerlijst (**QQ**62, [66](#page-65-0)). Als deze niet wordt weergegeven, voegt u de SELPHY als volgt toe aan de computer.
	- 1. In [Systeemvoorkeuren] opent u [Printers en scanners] of [Afdrukken en scannen].
	- 2. Klik op [+] onder aan de lijst.
	- 3. Selecteer "Canon SELPHY CP1300".

### **Datum/bestandsnummer ontbreekt bij het afdrukken vanaf geheugenkaarten of USB-flashstations**

**•**  Controleer of de SELPHY is ingesteld om de datum of het bestandsnummer af te drukken ([143). Houd er rekening mee dat grijs weergegeven instellingen op het scherm [Printinstellingen] niet beschikbaar zijn. Houd er rekening mee dat het afdrukken van de datum/het bestandsnummer bij gebruik van DPOF print wordt geconfigureerd op de camera.

### **Datum/bestandsnummer ontbreekt bij het afdrukken vanaf camera's**

**69**

**•**  Controleer of het toevoegen van de datum/het bestandsnummer is ingeschakeld op de camera. Houd er rekening mee dat met de standaardcamera-instellingen de datum-/bestandsnummerinstelling op de SELPHY wordt gebruikt.

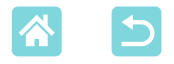

### **Afdrukkwaliteit is slecht**

- **•**  Controleer of het inktvel en het papier vrij zijn van stof en vuil.
- Controleer of de binnenkant van de SELPHY vrij is van stof (**QQ**80).
- Controleer of er geen condensvorming is op de SELPHY ( $\Box$ 80).
- **•**  Controleer of de SELPHY uit de buurt van bronnen van elektromagnetische golven of sterke magnetische velden staat.

### **Afgedrukte kleuren komen niet overeen met de weergegeven kleuren**

**•**  Kleur wordt op verschillende manieren geproduceerd door printers en weergaveapparaten. De kleuren kunnen er ook anders uitzien afhankelijk van de intensiteit en de kleurtemperatuur van het licht in de monitorweergaveomgeving en van de kleurkalibratie van de monitor.

#### **Afzonderlijke beelden worden verkleind afgedrukt in slechts één indelingspositie**

• Wijzig de instellingen voor [Page Layout/Pagina-indeling] (**QQ41**). Als in [Page Layout/Pagina-indeling] een andere indeling dan [1-up/1-plus] is geselecteerd, worden afzonderlijke beelden afgedrukt in één indelingspositie per vel als u afdrukt vanaf een camera of ander apparaat dat slechts één beeld tegelijk kan verzenden.

### **Het afdrukken duurt te lang**

- **•**  De SELPHY stopt tijdelijk met afdrukken als deze een bepaalde temperatuur overschrijdt. Dit wijst niet op een defect. Wacht totdat de printer is afgekoeld. De SELPHY kan tijdelijk stoppen met afdrukken zodat het afdrukken langer duurt als u doorlopend afdrukt, als de omgevingstemperatuur te hoog is of als de binnenkant van de printer te warm is geworden omdat de ventilatie aan de achterkant geblokkeerd is  $(1112)$ .
- **•**  Het afdrukken kan enige tijd in beslag nemen afhankelijk van de afdrukomgeving. Als dit het geval is, probeert u op een andere manier af te drukken, bijvoorbeeld vanaf een geheugenkaart, via Wi-Fi of via USB.

### **Het afdrukken kan niet worden geannuleerd**

**•**  Als het afdrukken bezig is vanaf een smartphone, camera of computer, kunt u dit niet annuleren vanaf de SELPHY door de < $\blacktriangle$ >-knop te gebruiken. Gebruik het apparaat waarvan u afdrukt, om het afdrukken te stoppen.

**70**

# Papier

### **Papier past niet in de cassette**

• Controleer of het papier hetzelfde formaat heeft als de papiercassette ( $\Box$ 3).

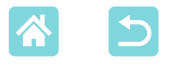

### **Problemen met papierinvoer of papier loopt vaak vast**

- Controleer of het papier en de cassette correct zijn geplaatst (**Q**16, [17\)](#page-16-0).
- **•**  Controleer of er minder dan 19 vellen in de cassette zitten.
- **•**  Controleer of er geen 19 vellen of meer op de papiercassette zijn verzameld.
- Controleer of u papier gebruikt dat speciaal is ontworpen voor de SELPHY ( $\Box$ 3).

### **Afdrukken van het juiste aantal beelden niet mogelijk (er blijft papier over nadat de inkt op is)**

**•**  Er kan ongebruikt papier overblijven als de inkt eerst op is.

### **Papier loopt vast**

**•**  Als er papier uit de sleuf voor papieruitvoer aan de voor- of de achterkant steekt ([=](#page-11-1)12), trekt u dit er voorzichtig uit. Als u het papier niet kunt verwijderen door er voorzichtig aan te trekken, moet u geen kracht zetten om het te verwijderen. Schakel de printer uit en vervolgens weer in. Herhaal dit totdat het papier wordt uitgeworpen. Als u de printer per ongeluk uitschakelt tijdens het afdrukken, start u deze opnieuw op en wacht u tot het papier wordt uitgeworpen. Als het papier vastloopt en niet kan worden verwijderd, neemt u contact op met uw verkoper of een helpdesk voor klantenondersteuning. Trek vastgelopen papier niet met kracht uit de printer, want dit kan de printer beschadigen.

# Wi-Fi

Gebruik de printer niet in de buurt van bronnen van Wi-Fi-signaalstoring, zoals magnetrons, Bluetooth-apparaten of andere apparatuur die op de 2,4 GHz-frequentieband werkt.

### **Printer-SSID (netwerknaam) wordt niet weergegeven wanneer verbinding wordt gemaakt met een camera of smartphone**

- Kies [Direct Connection/Directe verbinding] als de verbindingsmethode ( $\Box$ 47, [52](#page-51-0)).
- **•**  Houd de printer dicht bij de camera of smartphone en zorg dat er geen voorwerpen tussen staan.

### **Toegangspunt wordt niet weergegeven op de printer Kan de printer niet aansluiten op het toegangspunt**

- Kies [Via Wi-Fi Network/Via Wi-Fi-netwerk] als de verbindingsmethode (**QQ55**).
- **•**  Controleer of het toegangspunt is ingeschakeld en klaar is voor communicatie. Raadpleeg de gebruikershandleiding van het toegangspunt voor instructies over hoe u dit kunt controleren.
- **•**  Als er veel toegangspunten zijn maar het vereiste toegangspunt wordt niet weergegeven, maakt u verbinding met behulp van WPS (QQ55) of door [Manual Settings/Handmatige instellingen] te selecteren wanneer u verbinding maakt via een toegangspunt ( $\Box$ 58).

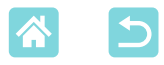

- **•**  Houd de printer dicht bij het toegangspunt en zorg dat er geen voorwerpen tussen staan.
- **•**  Controleer of het wachtwoord correct is en probeer de verbinding opnieuw tot stand te brengen.
- **•**  Controleer of het kanaal van het toegangspunt tussen 1 11 ligt. In plaats van de automatische toewijzing van het kanaal, raden wij aan om handmatig een kanaal in dit bereik op te geven. Raadpleeg de gebruikershandleiding van het toegangspunt voor instructies over het controleren of aanpassen van de instellingen.
- **•**  Als het toegangspunt communicatie filtert op MAC- of IP-adressen, registreert u op het toegangspunt de printergegevens die worden weergegeven wanneer u de instellingen controleert  $($  $\Box$ 53).

Raadpleeg de gebruikershandleiding van het toegangspunt voor instructies over het controleren of aanpassen van de instellingen.

• In WEP-netwerken zonder DHCP stelt u het IP-adres handmatig in (QQ53).

### **Kan geen verbinding maken via Wi-Fi**

- **•**  Probeer de SELPHY opnieuw op te starten. Als er nog steeds geen verbinding kan worden gemaakt, controleert u de instellingen van het toegangspunt of een ander apparaat voor de Wi-Fi-verbinding.
- **•**  Als WPS-verbinding niet mogelijk is, probeert u verbinding te maken door [Search for an access point/Zoeken naar een toegangspunt] te gebruiken  $(258)$  of door [Manual Settings/Handmatige instellingen] te selecteren wanneer u verbinding maakt via een toegangspunt  $($ 158).

### **Kan verbinding maken met het toegangspunt, maar afdrukken is niet mogelijk**

- **•**  Verwijder eventuele geheugenkaarten of USB-flashstations.
- **•**  Afdrukken is niet mogelijk wanneer de printer al een taak afdrukt vanaf een ander apparaat of wanneer de printer is aangesloten op een camera.
- **•**  Controleer of de camera, smartphone of computer waarvan u afdrukt, aangesloten is op hetzelfde toegangspunt als de SELPHY.
- **•**  Controleer het wachtwoord van het toegangspunt en probeer opnieuw verbinding te maken  $($  $\Box$ 52).
- **•**  Als er een bericht verschijnt nadat u het juiste wachtwoord hebt ingevoerd en op de < $OK$ >-knop hebt gedrukt ( $\Box$ 59), controleert u of de DHCP-serverfunctie op het toegangspunt is ingeschakeld en zorgt u ervoor dat de verbindingsinstellingen op de SELPHY, zoals het IP-adres, correct zijn (QQ53).
- **•**  Controleer de instellingen van het toegangspunt om te bevestigen dat communicatie tussen de apparaten is toegestaan.
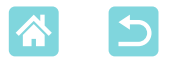

#### **Het afdrukken duurt te lang of de Wi-Fi-verbinding is verbroken**

**•**  Gebruik de printer niet in de buurt van bronnen van Wi-Fi-signaalstoring, zoals magnetrons, Bluetooth-apparaten of andere apparatuur die op de 2,4 GHz-frequentieband werkt.

Merk op dat, zelfs wanneer  $[\vec{r}]$  of  $[\vec{r}]$  wordt weergegeven, de afbeeldingsoverdracht enige tijd in beslag kan nemen.

- In rechtstreekse verbindingen (Q148, [51\)](#page-50-0) houdt u de printer dicht bij de camera of smartphone en zorgt u dat er geen voorwerpen tussen staan.
- In verbindingen via een toegangspunt (**[1]**55) houdt u de printer dicht bij het toegangspunt en zorgt u dat er geen voorwerpen tussen staan.

#### **Kan geen verbinding maken via Wi-Fi vanaf de computer**

- **•**  Controleer of het printerstuurprogramma correct is geïnstalleerd in Windows.
- **•**  Schakel in Windows [Netwerkdetectie] in.
- In Mac OS voegt u de SELPHY toe als een printer voor de computer ( $\Box$ 62).

#### **Er wordt een bericht weergegeven wanneer een camera of smartphone wordt aangesloten**

**•**  U kunt maximaal 8 apparaten tegelijk aansluiten met behulp van [Direct Connection/ Directe verbinding] en IP-adressen kunnen aan maximaal 32 apparaten worden toegewezen. Als u probeert om meer dan 8 apparaten aan te sluiten, wordt er een bericht weergegeven. In dit geval gebruikt u een van de aangesloten apparaten om los te koppelen van de printer, drukt u op de  $\leq$ OK >-knop op de printer om het bericht te wissen en vervolgens gebruikt u het apparaat voor de nieuwe verbinding om op de printer aan te sluiten. Als het loskoppelen niet mogelijk is met een aangesloten apparaat, schakelt u de printer tijdelijk uit om alle apparaten los te koppelen en vervolgens schakelt u de printer weer in.

# Foutberichten

Foutberichten wijzen op problemen met de SELPHY. Volg de instructies als foutberichten tips bevatten voor het oplossen van problemen. Als er alleen een foutbericht wordt weergegeven, volgt u de suggesties in "Problemen oplossen"  $($  68).

Als het probleem zich blijft voordoen, neemt u contact op met een helpdesk voor klantenondersteuning.

DT

**•**  Als er zich een probleem voordoet terwijl de SELPHY is aangesloten op een ander apparaat, wordt mogelijk ook een foutbericht op het apparaat weergegeven. Controleer zowel de SELPHY als het apparaat.

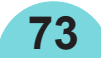

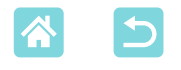

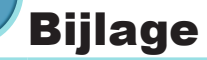

## Afdrukken zonder een stopcontact

Als u wilt afdrukken wanneer er geen stopcontact beschikbaar is, gebruikt u de batterij NB-CP2LH (afzonderlijk verkrijgbaar). Als de batterij volledig opgeladen is, kunt u ongeveer 54 vellen\* papier van briefkaartformaat afdrukken.

\* Volgens de testen van Canon. Kan verschillen afhankelijk van de afdrukomstandigheden.

**De batterij plaatsen**

# entilatie

#### *1* **Verwijder het montageklepje van de batterij.**

Plaats de schakelaar in de richting die wordt aangegeven door de pijl  $(1)$  en trek aan het klepje  $(2)$  om het te verwijderen.

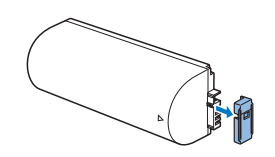

*2* **Verwijder het klepje van de batterij-aansluiting.**

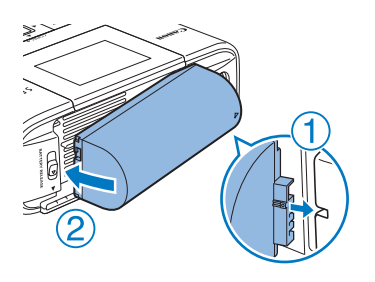

## *3* **Plaats de batterij.**

Schuif het uiteinde van de batterijaansluiting in de richting van de pijl  $(0)$ en plaats het andere uiteinde  $(2)$  totdat dit vastklikt.

Batterij NB-CP2L (afzonderlijk verkrijgbaar) wordt ook ondersteund. Als de batterij volledig opgeladen is, kunt u ongeveer 36 vellen\* papier van briefkaartformaat afdrukken.

**74**

\* Volgens de testen van Canon. Kan verschillen afhankelijk van de afdrukomstandigheden.

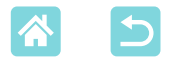

#### **De batterij laden vóór gebruik**

- Zodra de SELPHY op het stopcontact is aangesloten  $(220)$ , wordt de batterij geladen en knippert  $\sqrt{7}$  op het scherm.
- Nadat het laden is voltooid (dit duurt ongeveer vier uur bij kamertemperatuur), wordt  $\sqrt{2}$  niet meer weergegeven.
- Zelfs terwijl  $[T \neq T]$  knippert, kunt u de SELPHY gebruiken door deze in te schakelen (QQ20). Het laden wordt dan echter gestopt. Wanneer de SELPHY wordt uitgeschakeld, begint [ $\sqrt{7}$ ] opnieuw te knipperen en gaat het laden verder.
- $\oslash$
- **•**  Raadpleeg de gebruikershandleiding van de batterij voor veiligheidsmaatregelen met betrekking tot de batterij.
- Wanneer [  $\sqrt{2}$  wordt weergegeven, moet u vóór het laden ervoor zorgen dat de SELPHY in een omgeving op bedrijfstemperatuur is (QQ78) en dat deze is aangepast aan de omgevingstemperatuur.
- Als  $\left[\right]$  **X** is rood wordt weergegeven, heeft de batterij het einde van zijn levensduur bereikt. Schaf een nieuwe batterij aan.
- De [ $\sqrt{7}$ ]-weergave kan worden gewist door een willekeurige knop behalve de < $\bigcirc$ >-knop gedurende minstens 3 seconden ingedrukt te houden.  $\sqrt{2}$  wordt gedurende ongeveer 10 seconden weergegeven als u op een andere knop dan < $\bigcirc$  drukt terwijl het scherm is uitgeschakeld en de batterij wordt geladen.

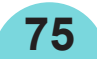

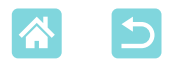

## Afdrukken bewaren

- **•** Als u extra papier langs de randen van een afdruk wilt verwijderen, vouwt u het papier langs de perforaties en scheurt u de randen af.
- **•** Als u wilt schrijven op afdrukken, gebruikt u een pen op oliebasis.

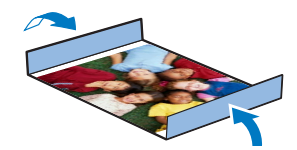

- **•** Voorkom verkleuring en bewaar de afdrukken niet op plaatsen met een temperatuur boven 40 °C, op vochtige of stoffige plaatsen of in direct zonlicht.
- **•** Vermijd ook de volgende handelingen die kunnen leiden tot verkleuring, kleurvervaging of kleurvervloeiing: plakband op het afdrukoppervlak plakken, het afdrukoppervlak in contact laten komen met vinyl of plastic, alcohol of ontvlambare vloeistoffen in contact laten komen met het afdrukoppervlak of het afdrukoppervlak gedurende een lange tijd in contact laten komen met andere oppervlakten of objecten.
- **•** Als u afdrukken wilt bewaren in een album, kiest u een album met foto-omslagen die zijn gemaakt van nylon, polypropyleen of cellofaan.
- $\left( \mathbf{l}\right)$ **•**  De kleuren kunnen na verloop van tijd veranderen, afhankelijk van de condities waaronder u de afdrukken bewaart. Canon is niet aansprakelijk voor verkleuring.

# Na het afdrukken

 $\mathbf{T}$ 

- Schakel de SELPHY uit ([=](#page-19-0)20) en verwijder eventuele geheugenkaarten of USB‑flashstations.
- Klap de monitor in als u het apparaat opbergt.
- Haal het netsnoer uit het stopcontact en de stekker van de adapter uit de SELPHY.
	- **•**  Als de compacte voedingsadapter nog steeds warm is, wacht dan tot deze helemaal is afgekoeld voordat u de adapter opbergt.
- Verwijder de papiercassette en sluit de klep van het papiercassettecompartiment. Laat het overgebleven papier in de cassette zitten en berg de papiercassette op een donkere, koele, droge en stofvrije plaats op.
	- **•**  Laat de inktcassette in de SELPHY zitten.
	- **•**  Berg de SELPHY op een effen ondergrond op en bewaar deze uit het zonlicht en beschermd tegen stof. Als er stof in de SELPHY geraakt, kan dit witte strepen op de foto's veroorzaken of de printer beschadigen.
	- **•**  Bewaar eventuele bijkomende inktcassettes in de oorspronkelijke verpakking of een zak uit het zonlicht en beschermd tegen stof.
		- **•**  Bewaar ongebruikte papier- of inktcassettes in de ongeopende verpakking en uit het zonlicht.

**76**

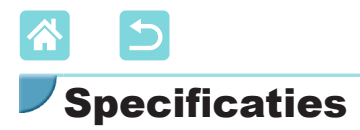

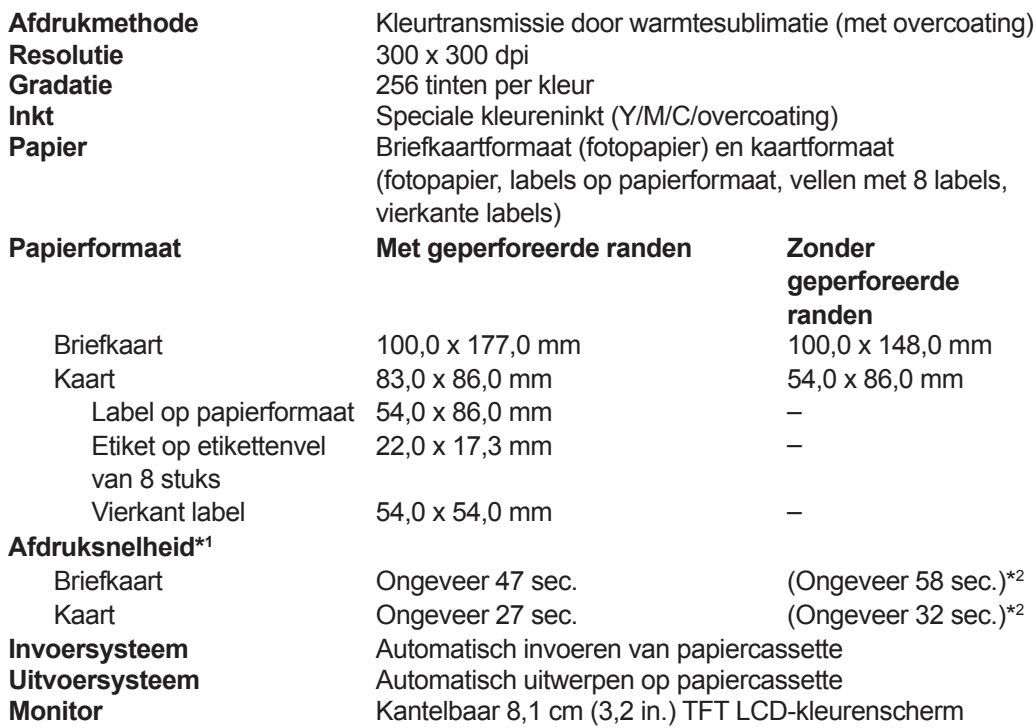

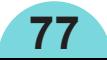

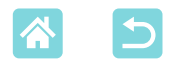

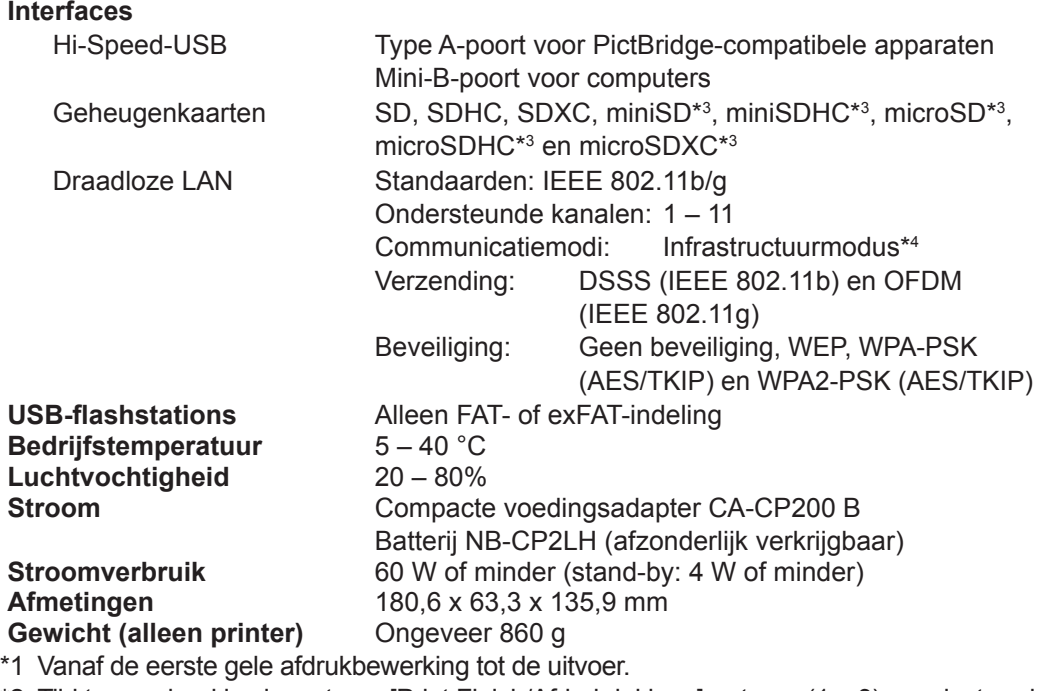

<span id="page-77-0"></span>\*2 Tijd tussen haakjes is met een [Print Finish/Afdrukdeklaag]-patroon (1 – 3) geselecteerd.

\*3 Vereist een optionele speciale adapter.

\*4 Ondersteunt Wi-Fi Protected Setup.

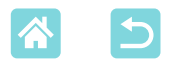

#### **Compacte voedingsadapter CA-CP200 B**

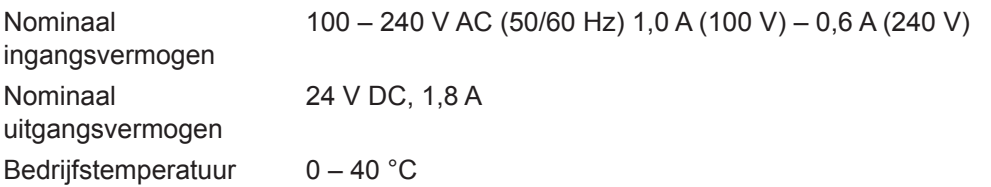

#### **Batterij NB-CP2LH (afzonderlijk verkrijgbaar)**

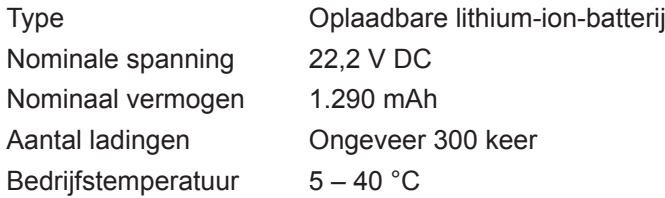

- **•** Alle gegevens zijn gebaseerd op testen die zijn uitgevoerd door Canon.
- **•** Specificaties en uiterlijk van de printer kunnen zonder voorafgaande kennisgeving worden gewijzigd.

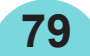

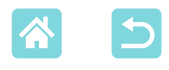

### Gebruik en onderhoud

- **•** Oefen geen overmatige druk uit op de printer. Dit kan leiden tot papierstoringen of beschadiging van de printer.
- **•** Gebruik nooit insecticiden of andere vluchtige stoffen in de buurt van de printer. Zorg bij opslag dat de printer nooit langdurig in contact blijft met producten van rubber, vinyl of plastic. Dit kan de behuizing vervormen.
- **•** Vermijd condensvorming op de printer. Dit kan voorkomen wanneer u de printer verplaatst van een koude naar een warme omgeving. Plaats de printer in een luchtdichte plastic zak en laat de printer langzaam wennen aan de nieuwe omgevingstemperatuur voordat u de zak verwijdert. Als er toch condensvorming optreedt, laat u de printer op natuurlijke wijze drogen op kamertemperatuur.
- **•** Als de printer vuil wordt, reinigt u deze met een zachte, droge doek.
- Als de ventilatie (Q12) stoffig wordt, verwijdert u de inktcassette ([=](#page-23-0)24) voordat u het stof wegveegt om te vermijden dat er stof naar binnen kan en de afdrukkwaliteit wordt beïnvloed.
- $\left(\color{blue}\right)$ **•**  Reinig de printer nooit met oplosmiddelen, zoals benzeen of verdunners, of met neutrale detergenten. Dit kan de behuizing vervormen of doen afbladderen.

**80**

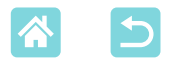

#### **Handelsmerken en licenties**

- **•** Microsoft en Windows zijn handelsmerken of gedeponeerde handelsmerken van Microsoft Corporation in de Verenigde Staten en/of andere landen.
- **•** Macintosh en Mac OS zijn handelsmerken van Apple Inc., gedeponeerd in de Verenigde Staten en andere landen.
- **•** App Store, iPhone, iPad en AirPrint zijn handelsmerken van Apple Inc.
- **•** Het SDXC-logo is een handelsmerk van SD-3C, LLC.
- **•** Wi-Fi®, Wi-Fi Alliance®, WPA™, WPA2™ en Wi-Fi Protected Setup™ zijn handelsmerken of gedeponeerde handelsmerken van de Wi-Fi Alliance.
- **•** Alle overige handelsmerken zijn het eigendom van hun respectieve eigenaars.
- **•** Dit apparaat gebruikt de exFAT-technologie met licentie van Microsoft.
- **•** Delen van de code die in deze firmware worden gebruikt, zijn gedeeltelijk gebaseerd op het werk van de Independent JPEG Group.
- **•** Gebaseerd op XySSL: Copyright (C) 2006-2008 Christophe Devine Copyright (C) 2009 Paul Bakker <polarssl\_maintainer at polarssl dot org> Alle rechten voorbehouden.

# **Vrijwaring**

- **•** Het is verboden om elk willekeurig deel van deze handleiding opnieuw te drukken, te verzenden of op te slaan in een actief zoeksysteem zonder toestemming van Canon.
- **•** Canon behoudt zich het recht voor de inhoud van deze handleiding te allen tijde zonder voorafgaande kennisgeving te wijzigen.
- Afbeeldingen en screenshots in deze handleiding kunnen enigszins afwijken van de daadwerkelijke apparatuur.
- **•** Ongeacht de bovenstaande items kan Canon niet aansprakelijk worden gehouden voor schade door verkeerde bediening van de producten.

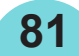

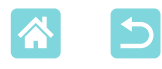

## Maatregelen voor het gebruik van Wi-Fi (Draadloos LAN)

**•** Landen en regio's die het gebruik van WLAN toestaan

-In sommige landen en regio's kan het gebruik van WLAN beperkt zijn. Illegaal gebruik kan strafbaar zijn volgens nationale of lokale wetten. Raadpleeg de website van Canon om te controleren waar het gebruik van WLAN is toegestaan om te vermijden dat u de regelgeving omtrent het gebruik van WLAN schendt.

Canon is niet aansprakelijk voor eventuele problemen als gevolg van het gebruik van WLAN in andere landen en regio's.

**•** Het uitvoeren van een van de volgende handelingen kan leiden tot juridische sancties:

-Het aanpassen of anderszins wijzigen van het product;

-Het verwijderen van de certificeringslabels van het product.

- **•** Volgens de regelgeving op buitenlandse handel is een exporttoestemming (of toestemming voor dienstentransacties) van de Japanse overheid vereist om strategische bronnen of diensten (inclusief dit product) buiten Japan te exporteren.
- **•** Omdat dit product Amerikaanse coderingssoftware bevat, is het onderhevig aan de Amerikaanse exportregelgeving en mag het niet worden geëxporteerd of meegenomen naar een land dat onder VS-embargo staat.
- **•** Zorg ervoor dat u de instellingen voor draadloos LAN die u gebruikt, noteert.

De instellingen voor draadloos LAN die voor dit product zijn opgeslagen, kunnen veranderen of gewist worden door verkeerd gebruik van het product, de effecten van radiogolven of statische elektriciteit of door een ongeluk of storing. Noteer uit voorzorg de instellingen voor draadloos LAN. Canon kan niet aansprakelijk worden gehouden voor rechtstreekse of onrechtstreekse schade of voor inkomensverlies als resultaat van het verminderen of verloren gaan van inhoud.

**•** Als u dit product overdraagt naar een andere persoon, het weggooit of het verzendt voor reparatie, moet u de instellingen voor draadloos LAN noteren en indien nodig de standaardinstellingen van het product opnieuw instellen (instellingen wissen).

**•** Canon biedt geen compensatie voor schade als gevolg van het verlies of de diefstal van dit product. Canon kan niet aansprakelijk worden gehouden voor schade of verlies als gevolg van ongeoorloofde toegang tot of gebruik van doelapparaten die op dit product zijn geregistreerd omwille van het verlies of de diefstal van het product.

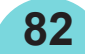

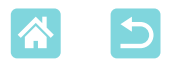

- **•** Gebruik het product zoals aangegeven in deze handleiding. Gebruik de draadloze LAN-functie van dit product volgens de richtlijnen die in deze handleiding zijn beschreven. Canon kan niet aansprakelijk worden gehouden voor schade of verlies als de functie en het product worden gebruikt op andere manieren dan beschreven in de handleiding.
- **•** Gebruik de draadloze LAN-functie van dit product niet in de buurt van medische apparatuur of andere elektronische apparaten. Het gebruik van de draadloze LAN-functie in de buurt van medische apparatuur of andere elektronische apparaten kan de werking van deze apparaten beïnvloeden.

## **Voorzorgsmaatregelen met betrekking tot radiostoring**

Dit product kan storing ondervinden van andere apparaten die radiogolven uitzenden. Om storing te vermijden gebruikt u dit product zo ver mogelijk van dergelijke apparaten of vermijdt u het gebruik van deze apparaten op hetzelfde moment als dit product.

## **Beveiligingsmaatregelen**

Omdat Wi-Fi gebruikmaakt van radiogolven om signalen te verzenden, moeten strengere beveiligingsmaatregelen in acht worden genomen dan bij gebruik van een LAN-kabel.

Houd rekening met de volgende punten wanneer u Wi-Fi gebruikt.

**•** Gebruik alleen netwerken waarvoor u de toestemming hebt. Dit product zoekt naar Wi-Fi-netwerken in de buurt en geeft de resultaten weer op het scherm.

Netwerken waarvoor u niet de toestemming hebt (onbekende netwerken), worden mogelijk ook weergegeven. Als u echter probeert verbinding te maken met dergelijke netwerken of deze gebruikt, kan dit als ongeoorloofde toegang worden beschouwd. Gebruik alleen netwerken waarvoor u de toestemming hebt en probeer geen verbinding te maken met onbekende netwerken.

Als de beveiligingsinstellingen niet correct zijn ingesteld, kunnen de volgende problemen optreden.

**•** Controle van verzendingen Derden met kwaadaardige bedoelingen kunnen Wi-Fi-verzendingen controleren en proberen de gegevens die u verzendt, te verkrijgen.

**83**

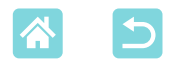

**•** Ongeoorloofde netwerktoegang Derden met kwaadaardige bedoelingen krijgen mogelijk ongeoorloofde toegang tot het netwerk dat u gebruikt om informatie te stelen, wijzigen of vernietigen.

Bovendien kunt u het slachtoffer worden van andere soorten ongeoorloofde toegang zoals imitaties (waarbij iemand een identiteit aanneemt om toegang te krijgen tot ongeoorloofde informatie) of springplankaanvallen (waarbij iemand ongeoorloofde toegang krijgt tot uw netwerk als een springplank om zijn eigen sporen uit te wissen wanneer deze infiltreert in andere systemen).

Om te voorkomen dat dit soort problemen optreden, moet u uw Wi-Fi-netwerk goed beveiligen.

Gebruik alleen de Wi-Fi-functie van dit product als u een goede kennis hebt van Wi-Fi-beveiliging en houd rekening met de balans tussen de risico's en het gebruiksgemak wanneer u de beveiligingsinstellingen aanpast.

#### **Tijdens het afdrukken**

Koppel de printer niet los van andere apparaten totdat het afdrukken is voltooid, omdat dit kan leiden tot onvolledige of onjuiste afdrukken.

#### **Voorzorgsmaatregelen vóór reparatie, weggooien of eigendomsoverdracht**

Als u beveiligingsinformatie zoals Wi-Fi-wachtwoorden op de SELPHY hebt opgeslagen, bevindt deze informatie zich mogelijk nog op de printer. Voordat u het product overdraagt naar een andere persoon, het weggooit of het verzendt voor reparatie, doet u het volgende om het uitlekken van de informatie te voorkomen.

**84**

**•** Wis de opgeslagen beveiligingsinformatie door [Reset Settings/ Instellingen resetten] in de Wi-Fi-instellingen te kiezen.

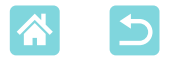

#### **Licentie WPASupplicant**

#### **WPA Supplicant**

Copyright (c) 2003-2012, Jouni Malinen <j@w1.fi> and contributors All Rights Reserved. This program is licensed under the BSD license (the one with advertisement clause removed).

If you are submitting changes to the project, please see CONTRIBUTIONS file for more instructions.

#### **License**

This software may be distributed, used, and modified under the terms of BSD license: Redistribution and use in source and binary forms, with or without modification, are permitted provided that the following conditions are met:

- 1. Redistributions of source code must retain the above copyright notice, this list of conditions and the following disclaimer.
- 2. Redistributions in binary form must reproduce the above copyright notice, this list of conditions and the following disclaimer in the documentation and/or other materials provided with the distribution.
- 3. Neither the name(s) of the above-listed copyright holder(s) nor the names of its contributors may be used to endorse or promote products derived from this software without specific prior written permission.

THIS SOFTWARE IS PROVIDED BY THE COPYRIGHT HOLDERS AND CONTRIBUTORS "AS IS" AND ANY EXPRESS OR IMPLIED WARRANTIES, INCLUDING, BUT NOT LIMITED TO, THE IMPLIED WARRANTIES OF MERCHANTABILITY AND FITNESS FOR A PARTICULAR PURPOSE ARE DISCLAIMED. IN NO EVENT SHALL THE COPYRIGHT OWNER OR CONTRIBUTORS BE LIABLE FOR ANY DIRECT, INDIRECT, INCIDENTAL, SPECIAL, EXEMPLARY, OR ONSEQUENTIAL DAMAGES (INCLUDING, BUT NOT LIMITED TO, PROCUREMENT OF SUBSTITUTE GOODS OR SERVICES; LOSS OF USE, DATA, OR PROFITS; OR BUSINESS INTERRUPTION) HOWEVER CAUSED AND ON ANY THEORY OF LIABILITY, WHETHER IN CONTRACT, STRICT LIABILITY, OR TORT (INCLUDING NEGLIGENCE OR OTHERWISE) ARISING IN ANY WAY OUT OF THE USE OF THIS SOFTWARE, EVEN IF ADVISED OF THE POSSIBILITY OF SUCH DAMAGE.

\* Kennisgeving in Engels weergegeven, zoals vereist.